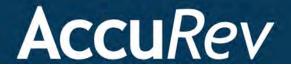

## AccuRev Plug-In for Visual Studio<sup>®</sup> PE

# **User's Guide**

Version 2014.3

Revised 8-October-2014

## Copyright

Copyright © Micro Focus 2014. All rights reserved.

#### ALL RIGHTS RESERVED

This product incorporates technology that may be covered by one or more of the following patents: U.S. Patent Numbers: 7,437,722; 7,614,038, 8,341,590, 8,473,893, 8,548,967.

TimeSafe and AccuRev are registered trademarks of AccuRev, Inc.

AccuBridge, AccuReplica, AccuWork, AccuWorkflow, Kando and StreamBrowser are trademarks of AccuRev, Inc.

All other trade names, trademarks, and service marks used in this document are the property of their respective owners.

Visual Studio code examples:

Copyright © Microsoft Corporation. All rights reserved.

## **Table of Contents**

| Preface                                                    | vii  |
|------------------------------------------------------------|------|
| What is AccuRev Plug-In for Visual Studio® PE?             | vii  |
| Using This Book                                            |      |
| Typographical Conventions                                  | viii |
| Contacting Technical Support                               |      |
| 1. Introduction                                            | 1    |
| Changes to the Visual Studio Interface                     | 1    |
| AccuRev Toolbar                                            | 1    |
| AccuRev Menu                                               | 2    |
| AccuRev Status Indicators                                  |      |
| 2. Getting Started                                         | 5    |
| Establishing Your Identity                                 | 5    |
| Establishing AccuRev Source Control                        | 5    |
| Placing an Existing Project Under Source Control           | 5    |
| Placing a New Project Under Source Control                 | 7    |
| Creating an AccuRev Workspace                              | 8    |
| Opening a Project from an AccuRev Workspace                |      |
| Setting AccuRev Options                                    |      |
| Diff/Merge Options                                         |      |
| General Options                                            |      |
| Configuration Options                                      | 15   |
| 3. AccuRev-Specific Windows                                |      |
| The AccuRev Window                                         |      |
| Searches Tab                                               |      |
| History Tab                                                |      |
| Synchronize Tab                                            |      |
| The AccuRev Depot Explorer                                 | 23   |
| Creating Streams                                           |      |
| Creating Workspaces                                        |      |
| Changing Streams                                           |      |
| Reparenting Streams and Workspaces                         |      |
| File View                                                  |      |
| The AccuRev Workspace Explorer                             |      |
| The Query Editor                                           |      |
| Creating Queries of AccuWork Issues                        |      |
| Editing AccuWork Issues                                    |      |
| Viewing Files and Versions associated with AccuWork Issues |      |
| Shelving AccuWork Issues                                   |      |

| Commands that Operate on Files and Directories        |  |
|-------------------------------------------------------|--|
| Add to Depot                                          |  |
| Keep                                                  |  |
| Anchor                                                |  |
| Promote                                               |  |
|                                                       |  |
| Merge<br>Login (Logout)                               |  |
| History                                               |  |
| Locate in Solution Explorer                           |  |
| Open File                                             |  |
|                                                       |  |
| Populate<br>Annotate                                  |  |
|                                                       |  |
| Version Browser                                       |  |
| Defunct                                               |  |
| Workspace Information                                 |  |
| Ignore in AccuRev                                     |  |
| New Query                                             |  |
| Revert to Most Recent Version                         |  |
| Revert to Backed Version                              |  |
| Diff Against Most Recent Version                      |  |
| Diff Against Backed Version                           |  |
| Diff Against Basis Version                            |  |
| Diff Against File on Disk                             |  |
| Commands Available on the History Tab                 |  |
| File in the Workspace                                 |  |
| Other Version                                         |  |
| Checkout Version                                      |  |
| Show Transaction                                      |  |
| Commands Available on the AccuRev Menu                |  |
| Update                                                |  |
| Update Preview                                        |  |
| Login (Logout)                                        |  |
| Open from AccuRev                                     |  |
| Synchronize Time                                      |  |
| Workspace Information                                 |  |
| Refresh                                               |  |
| Open in Web                                           |  |
| View Streams                                          |  |
| Create Issue                                          |  |
| View Issue Queries                                    |  |
| New Query<br>Automatic Invocation of AccuRev Commands |  |

| Delete                                                    | 44 |
|-----------------------------------------------------------|----|
| Moving an Element                                         | 44 |
| A. The AccuRev Usage Model                                | 45 |
| The AccuRev® Usage Model                                  | 45 |
| Change and Synchronization: The Four Basic Commands       | 46 |
| Keep: Preserving Changes in Your Private Workspace        | 46 |
| Promote: Making Your Private Changes Public               |    |
| Update: Incorporating Others' Changes into Your Workspace | 50 |
| Merge: When Changes Would Collide                         | 51 |

## Preface

This book is your guide to using AccuRev® Plug-In for Visual Studio® PE. It is intended for AccuRev<sup>®</sup> and Visual Studio users.

**Note**: Prior to Release 2013.1, AccuRev Plug-In for Visual Studio PE was called AccuBridge for Visual Studio PE.

## What is AccuRev Plug-In for Visual Studio® PE?

AccuRev® Plug-In for Visual Studio® PE (AccuRev Plug-In) is the integration between AccuRev and these Visual Studio products:

- Visual Studio 2010
- Visual Studio 2012
- Visual Studio 2013

AccuRev Plug-In supports all versions of these Visual Studio products except the Express version.

AccuRev Plug-In implements the SCC provider interfaces that are part of the Visual Studio Package Technology (VSPT) instead of using the Microsoft Common Source Code Control Interface (MCSCCI). This enables the integration to provide better access to AccuRev's unique software configuration management features.

## **Using This Book**

This book assumes you are familiar with your operating system and its commands, as well as with AccuRev, AccuWork, and Visual Studio PE.

The remaining chapters in this book describe how to get started using AccuRev Plug-In and provide overview material on AccuRev concepts, commands, and the AccuRev Plug-In interface:

| Chapter                                              | Description                                                                                         |
|------------------------------------------------------|----------------------------------------------------------------------------------------------------|
| Chapter 1 Introduction                               | Provides an introduction to AccuRev Plug-In for Visual Studio PE.                                   |
| Chapter 2 Getting Started                            | Describes how to get up and running with AccuRev Plug-In for Visual Studio PE.                      |
| <u>Chapter 3 AccuRev-Specific</u><br><u>Windows</u>  | Describes AccuRev Plug-In for Visual Studio PE's use of windows within the Visual Studio interface. |
| <u>Chapter 4 AccuRev Command</u><br><u>Reference</u> | Provides a reference to AccuRev commands and where to find them.                                    |
| <u>Appendix A The AccuRev Usage</u><br><u>Model</u>  | Provides a quick overview of AccuRev SCM concepts and terms.                                        |

## **Typographical Conventions**

| Convention      | Description                                                                    |
|-----------------|--------------------------------------------------------------------------------|
| blue sans-serif | Used for sample code or output.                                                |
| red monospace   | Used for examples.                                                             |
| bold            | Used for command names, and button names in the<br>AccuSync Web user interface |
| light italic    | Used for emphasis, book titles, and for first use of important terms           |
| blue italic     | Identifies a hyperlink (to a page or Web URL, for example)                     |

This book uses the following typographical conventions:

## **Contacting Technical Support**

AccuRev offers a variety of options to meet your technical support needs as summarized in the following table.

| For                                          | Visit                                                                   |
|----------------------------------------------|-------------------------------------------------------------------------|
| Information about technical support services | http://supportline.microfocus.com/                                      |
| Information about platforms support          | http://supportline.microfocus.com/prodavail.aspx                        |
| Product downloads and installations          | http://supportline.microfocus.com/websync/<br>productupdatessearch.aspx |
| Product documentation                        | http://supportline.microfocus.com/productdoc.aspx                       |
| SupportLine phone numbers, listed by country | http://www.microfocus.com/about/contact/support/<br>assistance.aspx     |

When you contact AccuRev technical support, please include the following information:

- The version of AccuRev and any other AccuRev products you are using (AccuSync or GitCentric, for example)
- Your operating system
- The version of relevant third-party software (if you are using AccuSync, for example the version of your ITS)
- A brief description of the problem you are experiencing. Be sure to include which AccuRev interface you were using (Web user interface, Java GUI, or CLI), any error messages you received, what you were doing when the error occurred, whether the problem is reproducible, and so on.
- A description of any attempts you have made to resolve the issue
- A simple assessment of how the issue affects your organization

## 1. Introduction

AccuRev Plug-In for Visual Studio PE is a package that integrates AccuRev's source control management capabilities with Visual Studio 2010, 2012, and 2013. It enables you to execute AccuRev commands from within Visual Studio.

This document describes how to use AccuRev Plug-In for Visual Studio PE. For system requirements, installation/upgrading instructions, and release notes, please see the *Installation and Release Notes* document.

For a short introduction to AccuRev source control concepts, see *The AccuRev Usage Model* on page 45.

### **Changes to the Visual Studio Interface**

AccuRev Plug-In for Visual Studio PE extends Visual Studio's user interface in several ways:

- an AccuRev toolbar
- an AccuRev submenu on the Visual Studio main menu (also available under File > AccuRev)
- an AccuRev submenu on Solution Explorer context menus
- an AccuRev submenu on the Visual Studio editor context menu (when editing source and text files)
- AccuRev status indicators and tooltips available in the Solution Explorer
- an AccuRev window, available from the Visual Studio **View** menu, containing History, Searches, and Synchronize tabs
- an AccuRev Depot Explorer, available from the Visual Studio View menu
- an AccuRev Workspace Explorer, available from the Visual Studio View menu
- an AccuRev pane in Visual Studio's Output window

#### **AccuRev Toolbar**

AccuRev Plug-In for Visual Studio PE provides an AccuRev toolbar, which you can display with the **View** > **Toolbars** > **AccuRev** command.

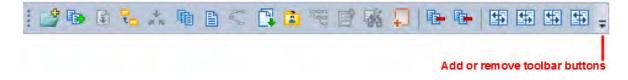

Commands that are not applicable to the currently selected item(s) in the Solution Explorer are disabled. The **Toolbar Options** control (down-arrow) at the end of the toolbar lets you add or remove buttons.

| Add to Depot           | <u>View Streams</u>                  |
|------------------------|--------------------------------------|
| <u>Keep</u>            | <u>Create Issue</u>                  |
| <u>Anchor</u>          | <u>View Issue Queries</u>            |
| <u>Promote</u>         | <u>New Query</u>                     |
| <u>Merge</u>           | <u>Revert to Most Recent Version</u> |
| <u>History</u>         | <u>Revert to Backed Version</u>      |
| <u>Annotate</u>        | Diff Against Most Recent Version     |
| <u>Version Browser</u> | Diff Against Backed Version          |
| <u>Populate</u>        | Diff Against Basis Version           |
| Workspace Information  | <u>Diff Against File on Disk</u>     |

The AccuRev toolbar includes buttons for these AccuRev commands:

#### AccuRev Menu

AccuRev Plug-In for Visual Studio PE adds an **AccuRev** submenu to Visual Studio's main menu. This submenu is also accessible through **File** > **AccuRev** (see <u>Commands Available on the AccuRev Menu</u> on page 42). The menu contains "global" AccuRev commands, which are not specific to any file selection.

The AccuRev submenu contains these commands:

<u>Update</u> <u>Update Preview</u> Update with Merges <u>Login (Logout)</u> <u>Open from AccuRev</u> <u>Synchronize Time</u> <u>Workspace Information</u> <u>Refresh</u> <u>Open in Web</u> <u>View Streams</u> <u>Create Issue</u> <u>View Issue Queries</u> <u>New Query</u> Cancel

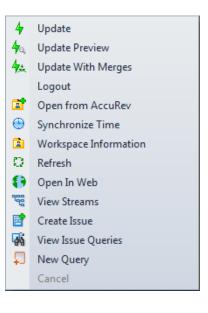

If some commands on this menu are disabled, either you need to log in to the AccuRev Server, or your solution is not in an AccuRev workspace. If **Login** fails, check your connection to the AccuRev Server process.

Note: You can specify the path to the AccuRev executable in the AccuRev Executable field on the Configuration tab of the AccuRev Options page (Tools > Options > Source Control > AccuRev Options Page). The path to your AccuRev executable usually takes the following form: <*AccuRev\_install\_dir>\bin\accurev.exe*. If this field is left blank, AccuRev Plug-In uses the value in your system PATH environment variable. If your system PATH environment variable contains multiple entries for AccuRev executables, ensure that the current path appears first.

#### **AccuRev Status Indicators**

When you are working on a project located in an AccuRev workspace that belongs to you, AccuRev Plug-In for Visual Studio PE adds a decoration to each item's icon in the Solution Explorer, according to its AccuRev status. An AccuRev element can have several status indicators; if you hold the cursor over an item's icon, the complete set of AccuRev status indicators appears in a tooltip.

If your project is not within an AccuRev workspace that belongs to you, no icon decorations appear, and the tooltip **Not in a workspace** appears when you hold the mouse over an item's icon.

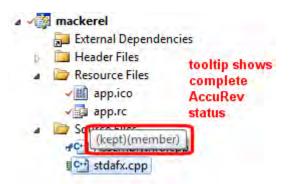

This table shows the icon decoration scheme:

| Status     | Icon Decoration        |
|------------|------------------------|
| (modified) | <b>White wrench</b>    |
| (backed)   | ( green computer       |
| (member)   | <b>blue</b> dot        |
| (overlap)  | white exclamation mark |

Directory (folder) items do not have icon decorations. Project and solution items *do* have icon decorations, indicating the status of the project file and the solution file.

## 2. Getting Started

This chapter describes tasks that get you up and running with AccuRev Plug-In for Visual Studio PE.

## **Establishing Your Identity**

All AccuRev commands must be executed by an AccuRev <u>user</u>. Before you can begin using AccuRev Plug-In for Visual Studio PE, you must establish your identity to AccuRev. Your AccuRev installation can use either of these user-authentication methods:

• In *traditional* authentication mode, AccuRev Plug-In for Visual Studio PE defaults to using your operating system username as your AccuRev username, and stores authentication information, user preferences and other information in the **.accurev** subdirectory of your home directory.

To customize that behavior, set these two user-level (not system-level) environment variables before starting Visual Studio:

- To use a different username, set ACCUREV\_PRINCIPAL to that username.
- To place your .accurev directory elsewhere, set ACCUREV\_ HOME to the new location.
- In *accurev\_login* authentication mode, you must explicitly log in to an AccuRev Server. You can do so using Visual Studio's **File > AccuRev > Login** command.

See the AccuRev Administrator's Guide for complete information on AccuRev user management.

### **Establishing AccuRev Source Control**

The commands executed by AccuRev Plug-In for Visual Studio PE move data between the central sourcecode repository (a <u>depot</u>) and a personal AccuRev work area (a <u>workspace</u>). To establish AccuRev source control over your Visual Studio project, it must be contained in a workspace, and the project's files must be explicitly placed under source control with the <u>Add to Depot</u> command.

If you have been working with a previous version of AccuRev Plug-In for Visual Studio PE, installing the new version automatically updates existing Visual Studio projects or solutions already under AccuRev source control to use the new version. The sections below describe how to initialize AccuRev source control for new and existing projects. The instructions assume that any needed depots and/or streams have already been created and properly configured.

#### **Placing an Existing Project Under Source Control**

To place an existing project under AccuRev source control:

- 1. Open the project in Visual Studio.
- 2. Select the project files you want to place under AccuRev control.

*Tip*: To place all of a project's files under AccuRev control, select the project folder in the Visual Studio Solution Explorer.

3. Right-click one of the selected files in the Solution Explorer, and choose AccuRev > Add to Depot.

|         |                                              |            |          |           | ~           |
|---------|----------------------------------------------|------------|----------|-----------|-------------|
| elect P | Previous Comment                             |            |          |           |             |
|         |                                              |            |          |           |             |
| Add     | Name                                         | Status     |          |           |             |
| 1       | .\mackerel\Local.testsettings                | (external) |          |           |             |
|         | .\mackerel\mackerel.sln                      | (external) |          |           |             |
|         | .\mackerel\mackerel.vsmdi                    | (external) |          |           |             |
| V       | .\mackerel\mackerel\app.ico                  | (external) |          |           |             |
| V       | .\mackerel\mackerel\app.rc                   | (external) |          |           |             |
| V       | .\mackerel\mackerel\AssemblyInfo.cpp         | (external) |          |           |             |
| V       | .\mackerel\mackerel\mackerel.vcxproj         | (external) |          |           |             |
| V       | .\mackerel\mackerel\mackerel.vcxproj.filters | (external) |          |           |             |
| V       | .\mackerel\mackerel\stdafx.cpp               | (external) |          |           |             |
| V       | .\mackerel\TraceAndTestImpact1estsettings    | (external) |          |           |             |
|         |                                              |            |          |           |             |
|         |                                              |            |          | Check All | Uncheck All |
|         |                                              |            | Advanced | Add       | Cancel      |

- 4. Optionally, add a comment to record what you are placing under AccuRev control and why; if there are files that you do not want to place under AccuRev control at this time, clear their check boxes.
- 5. Click the **Advanced** button if you want to specify file type and file locking settings.
- 6. Click the **Add** button to add the solution files to the AccuRev depot.

#### **Placing a New Project Under Source Control**

Use this procedure to create a new Visual Studio project and place it under AccuRev control in an existing AccuRev workspace. If you want to create a *new* AccuRev workspace, see <u>Creating an AccuRev</u> <u>Workspace</u> on page 8.

- 1. Create a new project in Visual Studio.
- 2. On the New Project dialog box, check the **Add Solution to AccuRev** check box if it is not already selected.

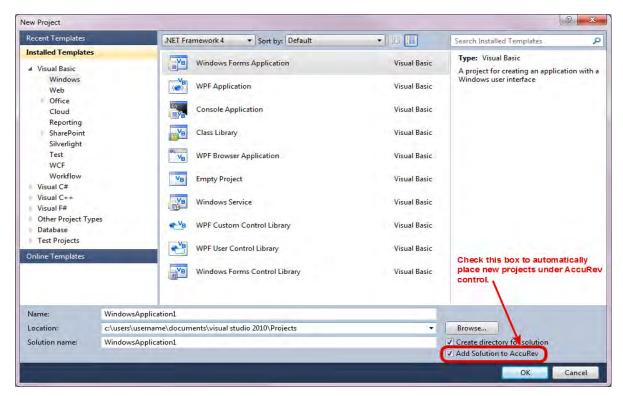

3. Specify a name and location for the new project.

Tip: You must create the new project in an existing AccuRev workspace.

 Complete the Name, Location, and Solution name fields as appropriate and click OK. AccuRev Plug-In displays the Add Files dialog box.

|         |                                                         |                          |         |    |          |     |        | *     |
|---------|---------------------------------------------------------|--------------------------|---------|----|----------|-----|--------|-------|
| elect P | Previous Comment                                        |                          |         |    |          |     |        |       |
|         |                                                         |                          |         |    |          |     |        | •     |
| Add     | Name                                                    | Status                   |         |    |          |     |        | _     |
| V       | .\mackerel\Local.testsettings<br>\mackerel\mackerel.sln | (external)<br>(external) |         |    |          |     |        |       |
|         | .\mackerel\mackerel.vsmdi                               | (external)               |         |    |          |     |        |       |
|         | .\mackerel\mackerel\app.ico                             | (external)               |         |    |          |     |        |       |
|         | .\mackerel\mackerel\app.rc                              | (external)               |         |    |          |     |        |       |
| V       | .\mackerel\mackerel\AssemblyInfo.cpp                    | (external)               |         |    |          |     |        |       |
| V       | .\mackerel\mackerel\mackerel.vcxproj                    | (external)               |         |    |          |     |        |       |
| V       | .\mackerel\mackerel\mackerel.vcxproj.filters            | (external)               |         |    |          |     |        |       |
| V       | .\mackerel\mackerel\stdafx.cpp                          | (external)               |         |    |          |     |        |       |
| V       | .\mackerel\TraceAndTestImpact.testsettings              | (external)               |         |    |          |     |        |       |
|         |                                                         |                          |         |    |          |     |        |       |
|         |                                                         |                          |         | I  | Check Al |     | Unchec | k All |
|         |                                                         |                          | Advance | 16 | Add      | -10 | Cano   | -     |

- 5. Optionally, add a comment to record what you are placing under AccuRev control and why; if there are files that you do not want to place under AccuRev control at this time, clear their check boxes.
- 6. Click the **Advanced** button if you want to specify file type and file locking settings.
- 7. Click the **Add** button to add the solution files to the AccuRev depot.

## Creating an AccuRev Workspace

Use this procedure to create an AccuRev workspace using AccuRev Plug-In:

1. Select AccuRev > Open from AccuRev from the menu.

*Alternative*: Select **File** > **AccuRev** > **Open from AccuRev** from the menu.

The first page of the New Workspace wizard appears.

| New Workspace                    | ×             |
|----------------------------------|---------------|
| List of Depots:                  |               |
| velo                             | ÷             |
| Basis Stream: <b>velo</b>        |               |
| velo                             |               |
|                                  |               |
|                                  |               |
| Workspace:                       |               |
| bluefish dfoster<br>velo_dfoster |               |
|                                  |               |
|                                  | +             |
| Include snapshots                |               |
| Open workspace 8 Baek Next >     | Finish Cancel |

2. In the **Basis Stream** list box, select the AccuRev stream you want to use as the basis stream for the workspace you are creating and click **Next** >.

| name of the workspace is the same as the name of the stream to make | eam "abc". By default, the<br>e it easy to remember. |
|---------------------------------------------------------------------|------------------------------------------------------|
| Jame of Workspace to Create:                                        |                                                      |
| bluefish                                                            |                                                      |
| our login username will be appended to the name of your workspace.  |                                                      |
| Location                                                            |                                                      |
| C:\Users\dfoster\accurev\ws                                         | Browse                                               |
| IV Append workspace name to its location                            |                                                      |
| Workspace Will be created at:                                       |                                                      |
| C:\Users\dfoster\accurev\ws\bluefish                                |                                                      |

The next page of the New Workspace wizard appears.

3. In the **Name of Workspace to Create** field, enter a name for the workspace. By default, AccuRev Plug-In uses the name of the basis stream. Your AccuRev username is appended to the name you specify in this field. For example, if your username is *dfoster* and you specify *bluefish* as the workspace name, your workspace name is *bluefish\_dfoster*.

- 4. In the **Location** field, specify where you want to create the workspace. You can use the default value provided, if any, or change the location as needed.
- 5. Optionally, change preference for appending the workspace name to its location.
- 6. If you want AccuRev Plug-In to create the workspace using standard settings for contents, type, and end-of-line characters (EOL), click **Finish**. You are done; the new AccuRev workspace is ready for use.

Otherwise, click Next>.

The next page of the New Workspace wizard appears.

| New Workspace          |                                                                                        |                 |
|------------------------|----------------------------------------------------------------------------------------|-----------------|
| In most cases, you sho | uld accept these defaults.                                                             |                 |
|                        | ntain everything in stream "velo". If you<br>space will initially be empty and you car |                 |
| Initial Contents       |                                                                                        |                 |
| Same as Basis str      | eam                                                                                    |                 |
| Pick and choose        | from Basis stream                                                                      |                 |
| Workspace Type         |                                                                                        |                 |
| Normal                 | Exclusive Locking                                                                      | Anchor Required |
| EOL                    |                                                                                        |                 |
| Platform EOL           |                                                                                        |                 |
| Always use Windo       | owsEQL                                                                                 |                 |
|                        |                                                                                        |                 |

7. In the **Initial Contents** field, select **Pick and choose from Basis stream** if you want to add only specific directories from the basis stream to your new workspace.

In the **Workspace Type** field, optionally specify whether you want to create the workspace with locking restrictions or anchoring requirements. If you choose either of these options, you will need to perform an Anchor command on a file before editing it.

In the EOL field, specify the type of End of Line (EOL) symbol you want to use.

8. Click Finish.

### **Opening a Project from an AccuRev Workspace**

Use this procedure to open a project under AccuRev control.

1. Select AccuRev > Open from AccuRev from the menu.

*Alternative*: Select **File** > **AccuRev** > **Open from AccuRev** from the menu.

The first page of the New Workspace wizard appears.

| New Workspace                    | X             |
|----------------------------------|---------------|
| List of Depots:                  |               |
| vela                             | -             |
| Basis Stream:                    |               |
| velo                             |               |
| Workspace:<br>Infuefish, droster |               |
| velo_dfoster                     |               |
|                                  |               |
| Include snapshots                |               |
| Open workspace                   | Finish Cancel |

2. In the Basis Stream list box, select the stream associated with the workspace that contains the project you want to open. Then, in the Workspace list box, select the appropriate workspace.

*Tip*: If you want the Basis Stream list box to also display snapshot streams, select the **Include snapshots** check box.

3. Click the **Open workspace** button.

The Open Project dialog box appears.

| Organize 👻 New folder        |              |    |                    |                     | _    |
|------------------------------|--------------|----|--------------------|---------------------|------|
| organize + new rolder        |              |    |                    | · ·                 | 2    |
| Microsoft Visual Studio 2010 | Name         |    | Date modified      | Туре                |      |
| 🕌 Projects                   | .accurev     |    | 3/28/2013 5:26 PM  | File folder         |      |
|                              | .settings    |    | 2/13/2013 1:07 PM  | File folder         |      |
| 🚖 Favorites                  | 🕌 blackbriar |    | 3/12/2013 4:44 PM  | File folder         |      |
| 🧮 Desktop                    | 📕 bluefish   |    | 3/28/2013 1:20 PM  | File folder         |      |
| 📕 Downloads                  | 📕 flounder   |    | 3/28/2013 5:21 PM  | File folder         |      |
| 🔚 Recent Places              | 🔒 hobart     |    | 3/28/2013 5:30 PM  | File folder         |      |
|                              | 🔒 mackerel   |    | 3/28/2013 4:52 PM  | File folder         |      |
| 📃 Desktop                    | 🎳 treadstone |    | 3/12/2013 4:35 PM  | File folder         |      |
| 🥽 Libraries                  | invoker.exe  |    | 3/13/2013 7:26 AM  | Application         |      |
| 🝓 Homegroup                  | new_diff.exe |    | 9/25/2012 10:24 AM | Application         |      |
| dfoster *                    |              | 10 |                    |                     |      |
| Options: 🔘 Add to            |              |    |                    |                     |      |
| <u>Close</u>                 | Solution     |    |                    |                     |      |
| File name:                   |              |    | ✓ All Project File | es (*.sln;*.dsw;*.v | ·c • |

4. Navigate the workspace directory to locate the solution you want to open, and then click the **Open** button.

## **Setting AccuRev Options**

Use the **Tools** > **Options** command to display the Options dialog. Then choose **Source Control** > **AccuRev Options Page** from the tree of option types. (If this page does not appear in the tree, select the **Show all settings** check box at the bottom of the dialog.) You can set user preferences for AccuRev's Diff/ Merge functionality, as well as more general options.

| Source Control     Diff Tools:       Plug-in Selection     AccuRev       AccuRev Options Page     Merge Tools:                                                                                                    |   |
|----------------------------------------------------------------------------------------------------|---|
|                                                                                                    |   |
| Debugging     AccuRev       Database Tools     Ignore Whitespace       F# Tools     Ignore Changes in Whitespace       HTML Designer     Ignore Changes in Whitespace       Office Tools     Ignore Case       Test Tools     Ignore Case       Windows Forms Designer     Workflow Designer | e |

#### **Diff/Merge Options**

This set of options allows you to specify the text file comparison and merge tools that AccuRev Plug-In for Visual Studio PE will use, as well as how certain characters are treated if you use AccuRev's tools.

When specifying values for the Diff Tools and Merge Tools fields, you have several options:

- *Use AccuRev's own tools* By default, the setting is "AccuRev", indicating the graphical diff and merge tools that are part of the AccuRev product.
- *Choose another tool from the drop-down list* The change affects AccuRev Plug-In for Visual Studio PE only; it does not affect the AccuRev GUI (which can also be configured to use third-party diff and merge tools).
- Specify a command line to be executed when the Diff or Merge command is invoked This command line must contain the name of a text file comparison or merge tool, and a series of substitution patterns which indicate the files being compared or merged. The tool must either be in a directory on your search path, or be specified with an absolute path.

**Note:** These patterns look like Windows batch file variables, but they are not. They are merely placeholders that AccuRev Plug-In for Visual Studio PE will replace with character strings.

#### **Diff Substitution Patterns**

%1% When the command line is executed, this pattern will be replaced by the quoted pathname of the first version to be compared.

%2% Will be replaced by the quoted pathname of the second version to be compared.

**%3%** Will be replaced by a displayable title string (unquoted) for the first version.

%4% Will be replaced by a displayable title string (unquoted) for second version.

#### **Merge Substitution Patterns**

%a% When the command line is executed, this pattern will be replaced by the quoted pathname of the closest common ancestor version.

%1% Will be replaced by the quoted pathname of the non-workspace version.

**%2%** Will be replaced by the quoted pathname of the version in the workspace.

**%3%** Will be replaced by a displayable title string (unquoted) for the closest common ancestor version.

%4% Will be replaced by a displayable title string (unquoted) for the non-workspace version.

%5% Will be replaced by a displayable title string (unquoted) for the workspace version.%0% Will be replaced by the quoted pathname of a temporary file, in which the results of the merge can be stored.

The next three options affect AccuRev's graphical Diff and Merge tools only. If you configure other text file comparison or merge tools, these settings are ignored.

- **Ignore Whitespace** Controls whether whitespace is taken into account when comparing text lines. Overrides the **Ignore Changes in Whitespace** option.
- **Ignore Changes in Whitespace** Controls whether a change in the amount of whitespace in a text line is considered to be a change.
- **Ignore Case** Controls whether uppercase and lowercase characters are considered to be the same when comparing text lines.

#### **General Options**

| General Options Diff/Merge Options          | Configuration                       |  |  |  |  |  |
|---------------------------------------------|-------------------------------------|--|--|--|--|--|
|                                             |                                     |  |  |  |  |  |
| Allow Keep of Kept and Backed File          | Allow Keep of Kept and Backed Files |  |  |  |  |  |
| Anchor on Edit                              |                                     |  |  |  |  |  |
| Enable update when solution open            | ed                                  |  |  |  |  |  |
| Enable commit when solution closed          |                                     |  |  |  |  |  |
| Add to depot when a new file is ad          | ded to solution                     |  |  |  |  |  |
| Update Status On Save                       | ✓ Update Status On Save             |  |  |  |  |  |
| Always bring AccuRev output wind            | low pane to the top                 |  |  |  |  |  |
| Separate name and in-folder column          | nns for tables                      |  |  |  |  |  |
| Number of comments to keep in <u>h</u> isto | ry: 10                              |  |  |  |  |  |

- Allow Keep of Kept and Backed Files Controls whether files with statuses of (kept) and (backed) appear in the Keep dialog when you invoke the <u>*Keep*</u> command.
- Anchor on Edit Causes an AccuRev Anchor command to be performed automatically when you start to edit a file element in an anchor-required or exclusive-file-locking workspace. If the option is disabled, an Anchor command is performed when you invoke File > Save.
- Enable update when solution opened Causes an Update command (from the Synchronize tab of the AccuRev window) to be performed automatically when you open a Visual Studio solution.
- Enable commit when solution closed Causes a Commit command (from the Synchronize tab of the AccuRev window) to be performed automatically when you close a Visual Studio solution.
- Add to depot when a new file is added to solution Causes an AccuRev Add command to be invoked automatically when you add a new object to a Visual Studio project (Add > New Item, Add > Existing Item, or Add > New Folder).
- Update Status on Save Causes an automatic call to the AccuRev Server whenever you execute the Visual Studio command File > Save on a file. This determines the new AccuRev status of the saved file and updates its icon decoration.

This option is turned on by default. Turning it off improves performance by eliminating the call to the AccuRev Server. To display the correct icon decoration for the saved file when the option is turned off, invoke the command **AccuRev > Refresh**.

- Always bring AccuRev output window pane to the top Ensures that the AccuRev pane in the Output window is always brought to the top when you have more than one tab displayed.
- Separate name and in-folder columns The pathname is split over two columns: a Name column with the "leaf" name, and an In Folder column with the folder/directory pathname to the element. If this option is not selected, entire pathname appears in a single column, labeled Name.
- Number of comments to keep in history The number of choices to appear in the Select Previous Comment drop-down box in the dialog boxes for the <u>Add to Depot</u>, <u>Keep</u>, and <u>Promote</u> commands.

#### **Configuration Options**

| General Options | Diff/Merge Options Configuration        |
|-----------------|-----------------------------------------|
| Web UI          |                                         |
| 🔽 Enable W      | eb UI                                   |
| 🗸 Use Web       | UI URL from Server                      |
| Web UI URL:     |                                         |
| AccuRev Execu   | utable                                  |
| c:\users\userr  | name\install_dir\bin\accurev.exe Browse |
| Version Detail  | 5                                       |
| Version:        | 2014.2                                  |
| Date:           | 2014/05/25                              |
| Transaction:    | 852199                                  |
|                 |                                         |
|                 |                                         |
|                 |                                         |

- Enable Web UI Enables or disables the AccuRev Web UI inside Visual Studio.
- Use Web UI URL from Server Use the URL specified in the AccuRev Server settings rather than
  the one specified in the Web UI URL field on this tab. The URL is stored in the
  storage\site\_slice\dispatch\config\settings.xml file on the AccuRev Server:
   <setti ngs>
   <webui url = "https: //<server>. web. <domai n>: <port>/accurev" />
   </setti ngs>
- Web UI URL Specifies a URL to use to access the AccuRev Web GUI. If the Use Web UI URL from Server check box is selected, the URL stored on the AccuRev Server is used instead of the one specified here.
- AccuRev Executable Specifies the path of the AccuRev executable. You can enter the path manually, or use the **Browse...** button to navigate to the executable's location. If this field is left blank, AccuRev Plug-In uses the value in your system PATH.
- Version Details -- Information about the current AccuRev Plug-In version:
  - Version: The currently installed version.
  - **Date:** The date this version was built.
  - Transaction: The AccuRev transaction number associated with the version's build.

## 3. AccuRev-Specific Windows

This chapter describes AccuRev Plug-In for Visual Studio PE's use of windows within the Visual Studio interface:

- A special "AccuRev" window, containing several tabs for executing and displaying the results of AccuRev commands.
- An "AccuRev Depot Explorer" window
- An "AccuRev Workspace Explorer" window
- The AccuWork "Query Editor"
- An "AccuRev" pane in Visual Studio's standard Output window.

### The AccuRev Window

AccuRev Plug-In for Visual Studio PE provides an "AccuRev" window, in which you can view the results of AccuRev commands and invoke AccuRev commands. To display this window, use the **View** > **AccuRev Window** command. It appears automatically when you invoke AccuRev's <u>*History*</u> command in the Solution Explorer.

As long as the current solution remains open, you can close and reopen the AccuRev window without losing information.

The AccuRev window contains three tabs, <u>Searches Tab</u>, the <u>History Tab</u>, and the <u>Synchronize Tab</u>. Each tab contains a table, which you can manipulate in the standard ways:

- Clicking a column header sorts the table's row on that column's contents. Clicking again reverses the sort order, indicated by a triangle.
- Drag column headers to the left or right to change the column order.
- Drag column separators to change column widths.

#### **Searches Tab**

In the Searches tab, you can search for items based on their AccuRev status, and execute commands on search results items.

| Pending | Modified Kept Non-member Defai     | ult Group Overlap   | Deep Overlap Un  | derlap Mod, In Def. Grp.  |
|---------|------------------------------------|---------------------|------------------|---------------------------|
| Туре    | Location                           | Status              | Version          | External Missing Stranded |
|         | .\ValidateText\ValidateText.vbproj | (kept)(member)      | TxtWork_int_johr | Defunct Status            |
| 1       | .\ValidateText\EMailTextBox.vb     | (kept)(member)      | TxtWork_int_johr | Search Entire Workspace   |
| Yet     | .\ValidateText\IPAddressTextBox.vb | (kept)(member)      | TxtWork_int_john | 1/2                       |
| YE      | .\ValidateText\MainForm.vb         | (overlap)(modified) | TxtWork\1        |                           |

if the AccuRev window is not wide enough to show all the search choices, use the drop-down control to display the others

To perform a search, click a button on the tab's toolbar. The items that satisfy the search criterion are displayed in a table, with these columns:

- Type Visual Studio file type
- Location location within the workspace
- **Status** AccuRev status indicator(s)
- Version AccuRev version-ID
- **Overlap Stream** AccuRev stream containing the overlapped version

The tab's toolbar includes these additional buttons:

- Click **Status** to display the status of all items in the workspace.
- The **Search Entire Workspace** button is a toggle switch that controls the scope of the search. If the toggle is **on** (highlighted), the results table includes matching items in all the workspaces that contain projects in the current solution. If the toggle is **off** (not highlighted), the results table only includes matching items in the current solution.

#### **Updating Search Results**

Clicking a button again reruns the search. If you change an element's status within Visual Studio (for example, by editing a file) while the Searches tab is loaded with search results, the results table is updated automatically.

#### Invoking AccuRev Commands

You can invoke AccuRev commands in the Searches tab: select one or more items, then right-click to bring up a context menu. A command in enabled only if it applies to at least one of the selected items. The Searches tab commands are the same as those available in the Solution Explorer, with the addition of *Defunct* and *Locate in Solution Explorer*. See *AccuRev Command Reference* on page 31 for full descriptions of the AccuRev commands.

#### **History Tab**

The History tab displays a table containing the results of a *<u>History</u>* command. Each row lists an AccuRev transaction that created a new version of the element.

| ccuRev - History of .\ValidateText\IPAddressTextBox.vb |                     |       |         |      |                  |                    |  |
|--------------------------------------------------------|---------------------|-------|---------|------|------------------|--------------------|--|
| Name                                                   | Time                | Tran: | Action  | User | Version          | Comment            |  |
| .\ValidateText\IPAddressBox.vb                         | 2013-09-16 11:13:02 | 16    | purge   | john | vbone_int_john/4 |                    |  |
| .\ValidateText\IPAddressBox.vb                         | 2013-09-16 11:11:55 | 15    | keep    | john | vbone_int_john/4 | copyright date     |  |
| .\ValidateText\IPAddressBox.vb                         | 2013-09-16 11:11:08 | 13    | move    | john | vbone_int_john/3 |                    |  |
| .\ValidateText\IPAddressTextBox.vb                     | 2013-09-16 11:10:50 | 12    | keep    | john | vbone_int_john/2 | fix initial commen |  |
| .\ValidateText\IPAddressTextBox.vb                     | 2013-09-15 23:07:41 | 5     | promote | john | vbone_int/1      |                    |  |
| .\ValidateText\IPAddressTextBox.vb                     | 2013-09-15 23:07:37 | 4     | add     | john | vbone_int_john/1 |                    |  |

The table contains these columns:

- **Name** the element's pathname within the workspace.
- **Time** a timestamp, indicating when the transaction took place.
- Transaction The unique number (within this AccuRev depot) of the transaction.
- Action the kind of AccuRev transaction: keep, promote, etc.
- User the AccuRev username of the user who performed the transaction.
- Version the unique version-ID of the element version that was created in this transaction.
- **Comment** the user-supplied comment for this transaction.

#### **Invoking AccuRev Commands**

You can select one or two transactions from an item's history, then invoke an AccuRev command from the selection's context menu:

- <u>File in the Workspace</u> Compares the version in the selected transaction with the version currently in your project.
- <u>Other Version</u> Compares the versions created in the two selected transactions.
- <u>Checkout Version</u> Replaces the version in your workspace with the version in the selected transaction.
- <u>Show Transaction</u> Pops up another window ("Transaction History"), showing the complete contents of the selected transaction.

#### Synchronize Tab

The Synchronize tab shows an element-by-element listing that answers the question: *What are the current differences between my project(s) and the backing stream(s) in the AccuRev repository?* 

The Synchronize tab's toolbar provides command buttons to filter project files by how they differ from the backing-stream versions in the AccuRev repository:

| Ac | AccuRev - Synchronize |                                                  |  |  |  |  |  |
|----|-----------------------|--------------------------------------------------|--|--|--|--|--|
|    | e <sup>tt</sup> Outgo | ing 📫 Incoming 🚏 Incoming/Outgoing 🕶 Conflicting |  |  |  |  |  |
|    | Туре                  | Location                                         |  |  |  |  |  |
|    |                       | .\ValidateText\ValidateText.vbproj               |  |  |  |  |  |
|    | 1                     | .\ValidateText\EMailTextBox.vb                   |  |  |  |  |  |
| Ļ  | <b>Ye</b> î           | \ValidateText\IPAddressTextBox_vb                |  |  |  |  |  |

#### Incoming

The element changed in the repository, but not in the project. Objects with AccuRev status (**stale**), (**overlap**), (**underlap**), or (**missing**) are selected by this filter.

#### Outgoing

The element changed in the project, but not in the repository. Objects with AccuRev status (**modified**), (**kept**), (**member**), (**external**), (**overlap**), (**underlap**), or (**missing**) are selected by this filter.

**Note**: The AccuRev command <u>Anchor</u> changes a file's AccuRev status to (**member**), but does not affect the file's contents. Such a file is classified as **Outgoing** in the Synchronize tab, even though there might be no difference between the file's contents in the project and in the repository.

#### Incoming/Outgoing

Shows elements from both the Incoming and Outgoing categories.

#### Conflicting

Shows elements that have changed in both the project and the repository. Objects with AccuRev status (**overlap**) or (**underlap**) are selected by this filter.

😳 Refresh – Sync Entire Workspace –

Two additional buttons affect the display of elements in the Synchronize tab:

#### Refresh

Retrieves the AccuRev status of

all the files in the project, and updates the current display.

#### Sync Entire Workspace

Toggles the scope of the Synchronize tab. If the toggle is **on** (highlighted), the tab includes items from the entire AccuRev workspace containing the current solution. And if the solution contains multiple projects that are contained in multiple workspaces, the tab includes items from the entirety of all those workspaces.

If the toggle is **off** (not highlighted), only items that are contained in the current solution are displayed.

#### Invoking AccuRev Commands to Synchronize the Project with the Repository

The Synchronize tab's toolbar includes two command buttons that initiate AccuRev commands to bring your project into closer (or complete) synchronization with your workspace's backing stream.

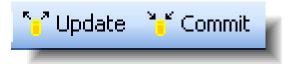

#### Update

Opens an Update Incoming Changes window, in which you can bring changes into your project, with the AccuRev commands <u>Merge</u>, <u>Revert to Backed Version</u>, and <u>Update</u>.

| e <sub>c</sub> | 🗟 Update Incoming Changes    |                                                   |                     |                                            |  |  |  |  |
|----------------|------------------------------|---------------------------------------------------|---------------------|--------------------------------------------|--|--|--|--|
|                | Update                       | Name                                              | Status              | Command                                    |  |  |  |  |
|                | <b>~</b>                     | .WalidateText\MainForm.designer.vb                | (overlap)(modified) | Merge 💊                                    |  |  |  |  |
|                | <b>~</b>                     | .\DragDrop\MainForm.designer.vb                   | (backed)(stale)     | Update 💊                                   |  |  |  |  |
|                | <b>~</b>                     | .\Menus\MainForm.vb                               | (backed)(stale)     | Update 💊                                   |  |  |  |  |
|                |                              | clude items<br>to be processed<br>e <i>below)</i> | choose Acc          | cuRev command to be<br>invoked on the item |  |  |  |  |
|                | Check All Uncheck All Cancel |                                                   |                     |                                            |  |  |  |  |

You can process an (**overlap**)-status item with either <u>Merge</u> or <u>Revert to Backed Version</u>. The only command available for a (**stale**)-status item is <u>Update</u>.

Clicking the **Update** button at the bottom of this window launches a series of AccuRev commands to perform the operations you've configured.

**Note**: The AccuRev <u>Update</u> command operates on the entire workspace, not on individual elements within it. Accordingly, clearing the checkbox for an item to be processed with the Update command has no effect.

#### Commit

Pops up a Commit Outgoing Changes window, in which you can send your changes to the repository, using the AccuRev commands, <u>Add to Depot</u>, <u>Merge</u>, and <u>Promote</u>. (You can also choose to "undo" changes to files, using the <u>Revert to Backed Version</u> and <u>Revert to Most Recent Version</u> commands.)

**Note**: For items with (**member**) status, the "Keep" choice in the Command column performs a <u>Keep</u>and-<u>Promote</u> sequence.

Clicking the **Commit** button at the bottom of this window launches a series of AccuRev commands to perform the operations you've configured.

| elect Pre | evious Comment                     |                     |                                   |         |
|-----------|------------------------------------|---------------------|-----------------------------------|---------|
|           |                                    |                     |                                   | Y       |
| Commit    | Name                               | Status              | Command                           |         |
| 4         | .\ValidateText\ValidateText.vbproj | (modified)          | Кеер                              | ¥       |
|           | .\ValidateText\EMailTextBox.vb     | (modified)          | Кеер                              | 2 2 2 2 |
| 4         | .WalidateText\IPAddressTextBox.vb  | (kept)(member)      | <ready for="" promote=""></ready> | Y       |
|           | .WalidateText\MainForm.designer.vb | (overlap)(modified) | Merge                             | ~       |
| 4         | .\ValidateText\PhoneTextBox.vb     | (modified)          | Кеер                              | 4       |

#### **Manual Synchronization**

Instead of clicking the **Commit** or **Update** button in the Synchronize tab, you can invoke AccuRev commands on specific items: select one or more items, then right-click to bring up a context menu. A command is enabled only if it applies to at least one of the selected items. See <u>AccuRev Command</u> <u>Reference</u> on page 31 for full descriptions of the AccuRev commands.

## The AccuRev Depot Explorer

Use the AccuRev Depot Explorer to perform the following operations:

- create a read-only navigable list of depots
- create a navigable tree of the streams and workspaces in an AccuRev depot
- create a new dynamic stream, snapshot stream, or pass-through stream
- create a new workspace
- change a stream's name, its basis stream, or its basis time

To display this window, use the **View** > **AccuRev Depot Explorer** command.

| View | Build                      | Debug     | Team   | Data | Tools | Test  | AccuRev |
|------|----------------------------|-----------|--------|------|-------|-------|---------|
| 6    | AccuRe                     | v Window  |        |      |       |       |         |
| 0.00 | AccuRe                     | v Depot E | plorer |      |       |       | 2       |
| 000  | AccuRev Workspace Explorer |           |        |      |       |       |         |
| 5    | Team Explorer Ctrl+ Ctrl+M |           |        |      |       | -M    |         |
| 2    | Solution                   | Explorer  |        |      | Ctrl+ | Alt+L |         |

The AccuRev Depot Explorer is a dockable window that allows you to create a read-only navigable list of depots, as shown in the following illustration:

| AccuRev Depot Explorer 🗾 🔻 🕂 🗙 |
|--------------------------------|
| DavidF-PC:5050 +               |
| ⊡ <mark>⊜</mark> Depots        |
| 🚊 🛛 🨝 velo                     |
| 🖃 💥 Streams                    |
| int 📄                          |
| 🖶 💐 qa                         |
| + + pt                         |
| 📖 🏹 dev                        |
| 🗄 📲 Workspaces                 |
| bluefish_dfoster               |
| qa_dfoster                     |
| alpha_maint_dfoster            |
| marlin_dfoster                 |
|                                |
|                                |

To create a navigable tree of the streams and workspaces in an AccuRev depot:

1. Open a solution that is known to AccuRev.

*Tip:* This solution can be on any AccuRev Server, not necessarily the one for which you want to create the depot explorer.

2. Choose **View** > **AccuRev Depot Explorer** from the Visual Studio menu.

An empty Depot Explorer window appears.

3. Click the plus symbol at the top of the tab.

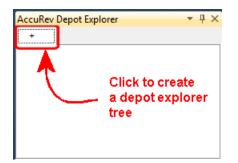

The Login to AccuRev Server dialog box appears.

4. Log in to the AccuRev Server for which you want to create the depot explorer tree and click **Ok**.

*Tip*: This login is used solely to create the depot explorer tree; it does not interfere or change the AccuRev Server you are currently logged in to through Visual Studio. For example, you can currently be logged in to the AccuRev Server at falcon:5050 and create a depot explorer tree for the AccuRev Server at kestrel:5050.

A Depots symbol appears in the Depot Explorer window.

5. Expand the nodes you wish to explore by clicking that node's plus symbol.

To close a depot explorer tree, right-click the tab and choose Close.

To refresh the depot explorer tree, right-click the depot or stream and choose Refresh.

Depot explorer trees are not saved when you close Visual Studio.

#### **Creating Streams**

Use this procedure to create a new dynamic stream, snapshot stream, or pass-through stream from the Depot Explorer.

- 1. Select the depot or stream off which you want to create the new stream.
- 2. Right-click and choose New Stream from the context menu.

Tip: If you want to create a snapshot stream, choose New Snapshot.

- 3. In the Name field of the dialog box that appears, enter a name for the new stream.
- 4. In the **Stream Type** field, choose the type of stream you want to create.
- 5. In the **Basis Time** field, specify the watermark you want to use when creating this stream. **Note**: You cannot specify a basis time for pass-through streams.
- 6. Click Ok.

#### **Creating Workspaces**

To create a new workspace from the Depot Explorer:

- 1. Select the stream off which you want to create the new workspace.
- 2. Right-click and choose New Workspace from the context menu.
- 3. Follow instructions in the New Workspace to create the new workspace.

4. Click **Finish** to create the new workspace using default settings for locking, workspace contents, and end-of-line characters.

*Tip*: The **Next** button is active only if you customize the new workspace by changing one of the default settings.

5. Right-click and choose **Refresh** from the context menu to view the new workspace.

#### **Changing Streams**

To change a stream's name, its basis stream, or (for dynamic and time basis streams only) its basis time from the Depot Explorer:

*Tip*: Changing the basis stream has the same effect as reparenting.

- 1. Select the stream you want to change.
- 2. Right-click the stream and choose Change Stream from the context menu.
- 3. Optionally change one or more of the following:
  - Name
  - Basis stream
  - Basis time (dynamic and time basis streams only)
- 4. Click **Ok** to complete the change.

Note: You cannot use this procedure with snapshot streams.

#### **Reparenting Streams and Workspaces**

You can reparent a dynamic, pass-through, or time-basis stream or workspace using drag-and-drop or the context menu from the Depot Explorer.

To reparent a stream using drag-and-drop:

- 1. Press and hold mouse button 1 on the stream or workspace you want to reparent.
- 2. Drag the mouse and place the pointer over the stream you want to use as the new backing stream.
- 3. Release mouse button 1.

To reparent a stream or workspace using the context menu:

- 1. Select the or workspace you want to reparent.
- 2. Right-click the stream and choose **Reparent** from the context menu.

The pointer changes shape.

- 3. Click the stream you want to use as the stream's or workspace's new backing stream.
- 4. Click **Ok** to dismiss the informational message and complete the reparenting operation.

#### **File View**

The File View in the Depot Explorer displays the files associated with a selected stream or workspace. To display the File View:

1. In the Depot Explorer, navigate to the stream or workspace whose files you wish to view.

2. Right click the stream or workspace, and choose **Open** from the shortcut menu.

The File View appears on a new tab in the Depot Explorer.

### The AccuRev Workspace Explorer

You can use the **Workspace Explorer** option to view the folders and files in the current workspace in a tree view. To display this window, use the **View** > **AccuRev Workspace Explorer** command.

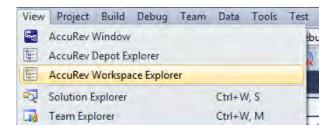

The AccuRev Workspace Explorer opens with the Workspace Explorer option selected:

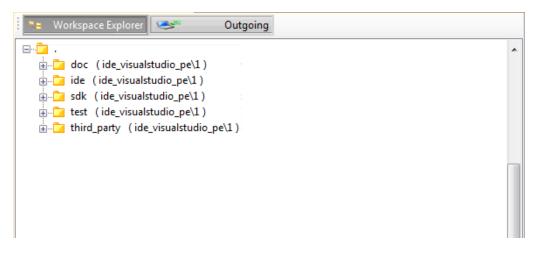

If you want to view the elements that have changed in the workspace, select the **Outgoing** option to display only those files and directories that have been added to, changed in, or removed from the current workspace. You can also keep and promote files from the Outgoing view.

When you select the **Outgoing** option, the AccuRev Workspace Explorer expands to display another panel on the right that contains the **Member**, **Modified**, **External**, **Missing**, and **Overlap** buttons.

| 😼 Workspace Explorer 😻 Outgoing                                                                            | _ | į  | Member | $\bigcirc$ | Modif  | ed      | Б      | ternal   | $\bigcirc$ | Missin  | 9         | (        | Overlap |
|----------------------------------------------------------------------------------------------------|---|----|--------|------------|--------|---------|--------|----------|------------|---------|-----------|----------|---------|
| 0                                                                                                    |   | Id | In     | Name       | Status | Version | ColMem | ColOverl | ColMissi   | ColModi | ColExterr | Location |         |
| doc (ide_visualstudio_pe\1)                                                                                | * |    |        |            |        |         |        |          |            |         |           |          |         |
| ⊕- □ ide (ide_visualstudio_pe\1)     ⊕- □ sdk (ide_visualstudio_pe\1)     ⊕- □ sdk (ide_visualstudio_pe\1) |   |    |        |            |        |         |        |          |            |         |           |          |         |
| third_party (ide_visualstudio_pe\1)                                                                        |   |    |        |            |        |         |        |          |            |         |           |          |         |
|                                                                                                    |   |    |        |            |        |         |        |          |            |         |           |          |         |

When you select one of these buttons, the AccuRev Workspace Explorer displays the elements with that AccuRev status in the current workspace. The following example shows the files in the workspace with a **Modified** status:

| 😼 Workspace Explorer 🥣 Outgoing     | $\sim$ | Member | - | Modified      | $\bigcirc$ | External    | Missing        | $\bigcirc$ | Overlap |
|-------------------------------------|--------|--------|---|---------------|------------|-------------|----------------|------------|---------|
|                                     |        | Id     |   | In Folder     |            | Name        | Status         | Ver        | sion    |
| 🖶 🔁 doc (ide_visualstudio_pe\1)     |        | 256587 |   | .\third_party | ٨          | ReadMe.txt  | (modified)(mem | per) vs_6  | ;       |
| ide (ide_visualstudio_pe\1)         |        | 4764   |   | .\programs\   |            | accurev.sln | (modified)     | ac5.       | .x\6    |
| test (ide_visualstudio_pe(1)        |        |        |   |               |            |             |                |            |         |
| third_party (ide_visualstudio_pe\1) |        |        |   |               |            |             |                |            |         |

To keep or promote elements, right-click the elements in the Outgoing view and select **Keep** or **Promote** from the context menu.

### **The Query Editor**

You can use the Query Editor to construct and run queries of AccuWork issues. You can perform the following operations using the Query Editor:

- create AccuWork issue queries
- edit AccuWork issues
- view files and versions associated with AccuWork issues
- shelve AccuWork issues

#### **Creating Queries of AccuWork Issues**

To create a query of AccuWork issues:

1. When logged into AccuRev, select the **New Query** icon 💭 in the AccuRev tool bar.

The Query Editor dialog box appears:

| ry Editor               |             |        |  |
|-------------------------|-------------|--------|--|
| Run Query 🤞 Clear Query |             |        |  |
| Field                   | Value       |        |  |
|                         |             |        |  |
|                         |             |        |  |
|                         |             |        |  |
|                         |             |        |  |
|                         |             |        |  |
|                         |             |        |  |
|                         |             |        |  |
|                         |             |        |  |
|                         |             |        |  |
|                         |             |        |  |
|                         |             |        |  |
|                         |             |        |  |
|                         |             |        |  |
|                         |             |        |  |
|                         |             |        |  |
|                         |             |        |  |
|                         |             |        |  |
|                         |             |        |  |
| IssueNumber             | Description | Status |  |
|                         |             |        |  |
|                         |             |        |  |
|                         |             |        |  |

- 2. Select the **Field** field and select a setting from the drop-down menu.
- 3. Select the **Value** field and select a setting from the drop-down menu.

Notes:

- The implied condition for the relationship between the **Field** and **Value** settings in the Query Editor is an equivalency (=).
- You can have multiple rows of criteria. The implied join between the rows of criteria is an AND condition.
- 4. After you have specified the criteria for your query, select **Run Query**.

The query results appear in the bottom portion of the Query Editor dialog box. In the following example, the **Field** is **State** and the **Value** is **Open**:

|     | / Editor                |                                                 | ▼ □    |
|-----|-------------------------|-------------------------------------------------|--------|
| •   | Run Query 🧃 Clear Query |                                                 |        |
|     | Field                   | Value                                           |        |
| •   | State                   | Open                                            |        |
| *   |                         |                                                 |        |
|     |                         |                                                 |        |
|     |                         |                                                 |        |
|     |                         |                                                 |        |
|     |                         |                                                 |        |
|     |                         |                                                 |        |
|     |                         |                                                 |        |
|     |                         |                                                 |        |
|     |                         |                                                 |        |
|     |                         |                                                 |        |
|     |                         |                                                 |        |
|     |                         |                                                 |        |
|     |                         |                                                 |        |
|     |                         |                                                 |        |
|     |                         |                                                 |        |
| Oue | unv Results - 10        |                                                 |        |
| Que | ery Results : 10        |                                                 |        |
| Que | IssueNumber             | Description                                     | Status |
| Que | -                       | Description<br>Create Release Notes for AccuRev |        |
| Que | IssueNumber             |                                                 | Open   |

5. If you want to remove the current criteria at any time, select Clear Query.

#### **Editing AccuWork Issues**

To edit an AccuWork issue returned by a query:

- 1. When logged into AccuRev, select the **New Query** button 💭 in the AccuRev tool bar.
- 2. In the Query Editor dialog box, select the **Field** field and select a setting from the drop-down menu.
- 3. Select the Value field and select a setting from the drop-down menu.
- 4. Select Run Query.
- 5. In the query results in the bottom portion of the Query Editor dialog box, double-click the issue you want to edit.
- 6. Select **Edit** to make the issue fields active.

You can now make changes to the issue fields.

# Viewing Files and Versions associated with AccuWork Issues

To view files and versions associated with specific AccuWork issues that are returned by AccuWork queries:

- 1. When logged into AccuRev, select the **New Query** button 📮 in the AccuRev tool bar.
- 2. In the Query Editor dialog box, select the **Field** field and select a setting from the drop-down menu.
- 3. Select the Value field and select a setting from the drop-down menu.
- 4. Select **Run Query**.
- 5. In the query results in the bottom portion of the Query Editor dialog box, right-click the issue you want to view the associated files for and select **View File Versions** from the context menu.

The files associated with the currently selected issue appear on the **Changes** tab of the *<issue\_number>* dialog box:

| s Changes                      |                              |         |              |  |
|--------------------------------|------------------------------|---------|--------------|--|
| Name                           | Folder                       | Version | BasisVersion |  |
| AccuRev_Install_Release_Notes. | pdf /doc/AccuRev/reInotes/   | 2823/6  | 2385/6       |  |
| AccuRev_Install_Release_Notes. | book /doc/AccuRev/reInotes/  | 2823/4  | 2385/15      |  |
| AccuRev_Install_Release_Notes. | book /doc/AccuRev/reInotes/  | 2823/5  | 2385/17      |  |
| AccuRev_Install_Release_Notes1 | FOC /doc/AccuRev/reInotes/   | 2823/4  | 2385/15      |  |
| AccuRev_Install_Release_Notes1 | FOC /doc/AccuRev/reInotes/   | 2823/7  | 2385/18      |  |
| AccuRev_Install_Release_Notes_ | ins /doc/AccuRev/reInotes/   | 2823/4  | 2385/22      |  |
| AccuRev_Install_Release_Notes_ | ins /doc/AccuRev/relnotes/   | 2823/8  | 2385/25      |  |
| AccuRev_Install_Release_Notes_ | _intr /doc/AccuRev/reInotes/ | 2823/4  | 2385/20      |  |
| AccuRev_Install_Release_Notes_ | _intr /doc/AccuRev/reInotes/ | 2823/7  | 2385/23      |  |
|                                |                              | 2823/4  | 2385/15      |  |

**Note**: You can perform a diff operation on a file by right-clicking on it and selecting **Diff Against Basis**.

# **Shelving AccuWork Issues**

In some cases, you may want to stop working on a project for the time being and to remove elements related to that issue from your workspace. This process is known as shelving an issue. To *shelve* an issue means that changes you have made to files that are associated with the issue are purged from your workspace. For example, suppose that you are working on issue 1 and you change file1.xml and file3.java and you then perform a **keep** operation on the files and add them to the issue. If you then shelve the issue, the AccuRev Plug-In for Visual Studio PE purges those files from your workspace. The files are still associated with the issue, but they are no longer in your workspace.

To shelve an AccuWork issue returned by a query:

- 1. When logged into AccuRev, select the **New Query** button 📮 in the AccuRev tool bar.
- 2. In the Query Editor dialog box, select the **Field** field and select a setting from the drop-down menu.
- 3. Select the **Value** field and select a setting from the drop-down menu.

- 4. Select **Run Query**.
- 5. In the query results in the bottom portion of the Query Editor dialog box, right-click the issue you want to shelve and select **Shelve** from the context menu.

# **AccuRev Pane in the Output Window**

Messages generated by AccuRev commands are directed to the AccuRev pane of Visual Studio's Output window.

| Output            |                         |                        |
|-------------------|-------------------------|------------------------|
| Show output from: | AccuRev                 | - 👂 🎝 🛼 🛒 🖃            |
| Stat succeede     | ad                      |                        |
| Starting stat     | t operation on workspac | ce 'vbone_int_john'    |
| Stat succeede     | ed                      |                        |
| Starting prom     | note operation on works | space 'vbone_int_john' |
| Validating el     | lements.                |                        |
| Promoting ele     | ements.                 |                        |
| Promoted elem     | ment \.\ValidateText\EM | MailTextBox.vb         |
| Promoted elem     | ment \.\ValidateText\Ms | ainForm.vb             |

# 4. AccuRev Command Reference

To execute AccuRev commands in the Solution Explorer:

1. Select one or more files or directories.

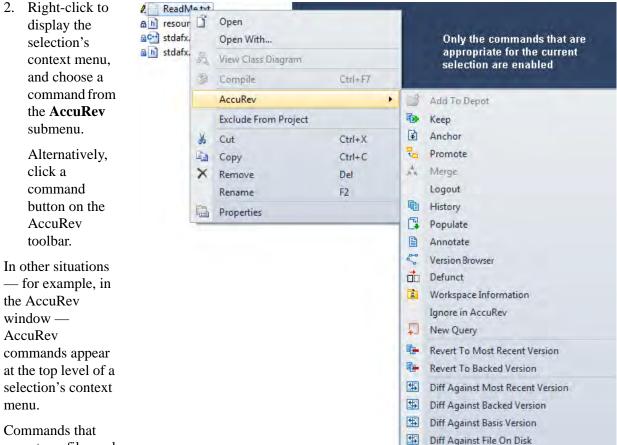

operate on files and

directories are enabled if they apply to one or more items in the current selection. Certain commands, such as *<u>History</u>*, are enabled only if a single item is selected.

Command enabling and execution takes into account the fact that a project consists of a hierarchy of items. In particular, invoking a command on an item sometimes causes the item's subhierarchy to be processed, also. Examples:

- Invoking the *Keep* command on a directory operates on files within that directory. If no files are candidates for *Keep*, the command is disabled.
- Invoking the *Keep* command on a project or solution item provides an easy way to invoke the command on all the project's or solution's (**modified**)-status elements.
- A *Keep* command invoked on code file **MainForm.vb** can also include its subitems: the form-design file **MainForm.designer.vb** and the resources file **MainForm.resx**.

The following sections describe the AccuRev commands that are available within Visual Studio:

- Section <u>Commands that Operate on Files and Directories</u> on page 32 describes most of the commands that you'll use on a day-to-day basis. These commands are available in the Solution Explorer and also on the <u>Searches Tab</u> and the <u>Synchronize Tab</u> of the AccuRev window.
- A few additional commands, which operate on historical versions of elements, are described in section <u>Commands Available on the History Tab</u> on page 40.
- Commands that don't operate on individual files and directories are described in section <u>Commands</u> <u>Available on the AccuRev Menu</u> on page 42.
- Certain Visual Studio operations cause AccuRev commands to be executed automatically. This is discussed in section *Automatic Invocation of AccuRev Commands* on page 44.

# **Commands that Operate on Files and Directories**

The following commands operate on the files and directories within Visual Studio projects and solutions. Most are available in the Solution Explorer, and are also available in the *Searches Tab* and the *Synchronize Tab* of the AccuRev window.

# Add to Depot

Converts the selected items into AccuRev version-controlled <u>elements</u>. The directory containing the files is also converted to an element, if necessary. You are prompted to enter a comment, just as with the <u>Keep</u> command.

This command applies only to items not already under AccuRev version control — that is, to items whose AccuRev status is (external).

# Keep

Saves the changes you've made to one or more elements as "private" versions in the AccuRev repository. These versions are visible only in your workspace — not in the backing stream or other users' workspaces. Use the <u>Promote</u> command to send versions created with **Keep** to the backing stream, making them public.

You are prompted to enter a comment, which can span multiple lines. You can reuse a comment that you have entered previously for a **Keep**, <u>Add to Depot</u>, <u>Promote</u>, or <u>Defunct</u> command — in this Visual Studio session or in a previous one.

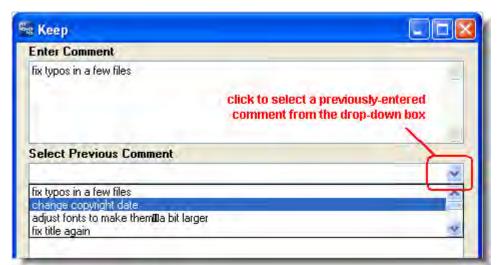

After selecting an old comment, you can revise it before submitting it as the comment for the current command.

# Anchor

<u>Activates</u> the selected file in your workspace, adding it to the workspace's default group. Doing so ensures that:

- The file is not read-only.
- The file won't be overwritten by an <u>Update</u> command.

If your workspace uses the <u>exclusive file locking</u> or <u>anchor-required</u> feature, its files are initially readonly. In that case, you can **Anchor** the file before editing it, or AccuRev Plug-In for Visual Studio PE will invoke **Anchor** automatically when you save the file.

# Promote

Converts the "private" versions of one or more file elements into "public" versions. It takes versions that you previously created in your workspace with <u>*Keep*</u>, and sends them to the backing stream shared by you and other members of your development team. You are prompted to enter a comment, just as with the <u>*Keep*</u> command.

If any of the selected files have been changed since their last <u>*Keep*</u> — and so have (**modified**) status — this command first **Keep**s the changed files, then **Promote**s all files in the selection with (**kept**) status.

#### Change Package Trigger

If a change package trigger is defined for the current depot's issue database, a Select Issue Number(s) dialog box appears, displaying a set of AccuWork issue records. The change package trigger definition includes a query, which dynamically selects the set of issue records to display. (If you are using a third-party issue tracking system with AccuRev, this dialog box gives you the option of displaying issues using either the AccuWork issue number or the third-party system key, as shown below.)

| AC                              | cuRev     | 💿 Use AccuWork Issue Number 💮 Use Rally ID        |
|---------------------------------|-----------|---------------------------------------------------|
| sue Number(s)<br>nly show issue | t:        |                                                   |
| Issue                           | Status    | Short Description                                 |
| 1                               | New       | will not compile JUnit with Java 6                |
| 2                               | New       | tracking issue for 1                              |
| 3                               | Scheduled | add new users and groups to provide system access |
| 4                               | Closed    | need to promote                                   |
| 5                               | New       | Font defaults are unusable                        |

You must select one or more of these issue records by point-and-click, or by typing in the Issue Number(s) input field. Use SPACE characters to separate multiple issue numbers. When you click **OK**, the versions being promoted are added to the change packages of the selected issue record(s).

# Merge

Combines two versions of an element, producing a new version in your workspace (recorded as a <u>Keep</u> transaction). Typically, you need to merge when you and another team member both modify the same element, and your colleague <u>Promote</u>s her changes to the common backing stream before you do. (This command is the equivalent of "Resolve" in other source code management terminologies.)

If the element type is **binary**, merging amounts to picking your own version or the backing-stream version. AccuRev does not support combining the contents of binary files.

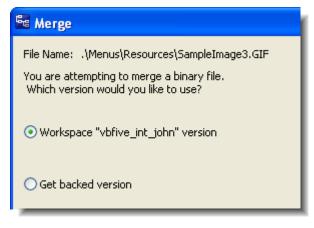

If the element type is **text**, the versions' contents are

merged with an external program — by default, AccuRev's own Merge tool, which uses a three-way merge algorithm.

You can configure another merge tool, using the **Tools** > **Options** command. See <u>Setting AccuRev Options</u> on page 12.

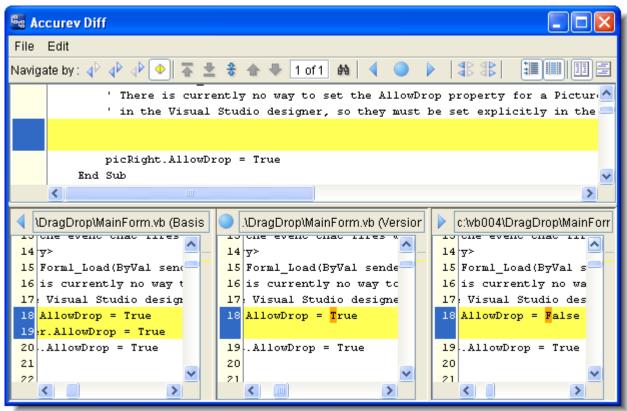

A merge might be required on the "namespace" level instead of, or in addition to, the content level. This occurs when the file or directory has been renamed or moved, both in your AccuRev workspace / Visual Studio project and in the backing stream version. The **Merge** command has you choose which namespace change

| 🖏 Merge                                                                              |                            | × |
|--------------------------------------------------------------------------------------|----------------------------|---|
| This element has a different name in the stream<br>Which name would you like to use? | that you are merging from. |   |
| ⊙ name in your workspace: Read_Me_First.htm                                          | n                          |   |
| Oname in backing stream: Read_Me.htm                                                 |                            |   |
| O name of common ancestor: ReadMe.htm                                                |                            |   |
|                                                                                      | OK Cancel                  | 1 |
|                                                                                      |                            | - |

to use. You can also choose to reject both changes, and use the element's "original" name in the commonancestor version.

Note: After a namespace-level merge in which you choose *not* to retain the name in your workspace, the project file must be updated to reflect the name change. In many cases, you can <u>Update</u> your workspace to bring in a new version of the project file that contains the name change. If not, use Visual Studio's **Delete** command to remove the old name from the project file, then use **Add** > **Existing Item** to include the renamed item in the project.

Another special case occurs if an item has (**defunct**) status in your workspace. (You performed a Visual Studio **Delete**, which triggered an AccuRev **Defunct**.) A dialog appears, in which you can reinstate

| 📲 Merge 🔀                                                                                                    |
|----------------------------------------------------------------------------------------------------|
| File ".\DragDrop\Documentation\ReadMe.htm" has status (defunct)(overlap)(kept)(member)<br>in your workspace.<br>You can undefunct this element and then proceed with the merge.<br>Or you can purge it. In this case, changes from backing stream will come through when<br>update is done. |
| Undefunct Purge Cancel                                                                                                    |

("undefunct") the item; this enables you to change your mind about deleting it, and incorporate the changes in the backing-stream version instead. Choosing **Purge** performs a **Revert to Backed Version** command, which discards all your changes to the item, including the **Delete/Defunct**.

If you really want the item to be removed from the project:

- 1. Choose **Purge** in this dialog.
- 2. <u>Update</u> your workspace.
- 3. Delete the item again, and allow AccuRev Plug-In for Visual Studio PE to Defunct it.
- 4. <u>*Promote*</u> the (defunct) item to the backing stream.

# Login (Logout)

AccuRev is configured to use the *accurev\_login* user-authentication scheme, you must execute this command before you can perform any AccuRev operations within Visual Studio. See <u>Login (Logout)</u> on page 36.

# **History**

Displays the AccuRev transactions that created versions of the selected element in the History tab of the AccuRev window. See <u>*History Tab*</u> on page 18.

# Locate in Solution Explorer

(available in the AccuRev window only) Highlights the selected item in the Solution Explorer pane, expanding the item's project hierarchy if necessary to make it visible.

# **Open File**

(available in the AccuRev window only) Opens the selected file in Visual Studio's tabbed document window.

# Populate

Restores a file with (**missing**) status to your project. To locate such files, use the Missing element search — see the documentation for the <u>Searches Tab</u> on page 17.

The **Populate** command copies the version currently in the workspace stream (in the AccuRev repository) to the workspace. For more information, see "What's the Difference between Populate and Update?" in *AccuRev Technical Notes*.

Invoking the **Populate** command displays a dialog listing the files and directories to be populated. Use the checkboxes in the Populate column to choose which of the listed items will be populated.

There are two other controls at the bottom of the dialog:

- *Recursive* For each item in the list that is a directory, perform a **Populate** command on that element and on all elements below it.
- *Overwrite* For each item in the list that is a file, replace the file (if any) currently in your workspace. If this checkbox is not selected, no files will be overwritten.

| Se Populate                                      |                                          |                       |
|--------------------------------------------------|------------------------------------------|-----------------------|
| Populate                                         | Name                                     | Status                |
|                                                  | .\ide\Dev\doc\vsdoc2013.1\vsdoc2013.1.sh | (kept)(member)        |
| <ul> <li>Recursive</li> <li>Overwrite</li> </ul> |                                          | Dired All Uncheck All |

# Annotate

Invokes the AccuRev Web Interface to display a read-only copy of the selected file, prefixing each line with one or more of the following: the user who created the line, the transaction in which the line was added or most recently modified, the timestamp of that transaction, the version-ID of the version created in that transaction. Also noted are lines that have been modified in the workspace but not yet kept or promoted.

# **Version Browser**

Shows the ancestry for each element you select in the Version Browser, a graphical view that displays the current version of the selected element, the real ancestors of that version, and the virtual versions that have one of those ancestors as a parent. The **Show** field in the Version Browser toolbar specifies the number of transactions displayed in the Version Browser.

The Version Browser time line shows when each transaction took place, as well as the number and user associated with the transaction. Note that the time line proceeds left-to-right, therefore the most recent versions will be visible on the right side of the Version Browser.

| -                                                                                                    | la.cpp 🛛 🕅                                         |                                                    |                                                    |                                                    |                                                    |                                                    |                                                    |                                |    |
|----------------------------------------------------------------------------------------------------|----------------------------------------------------|----------------------------------------------------|----------------------------------------------------|----------------------------------------------------|----------------------------------------------------|----------------------------------------------------|----------------------------------------------------|--------------------------------|----|
| Year                                                                                                    | •                                                  | <mark>=</mark> Apr 01, 2                           | 014 📑 May                                          | y 02, 2014 🛛                                       | a B 🗗                                              | 🔁 🗙                                                | \.\tes                                             | st1a.cpp 🖂 <u>VB Link</u> ilia | 8  |
| 2014<br>Apr<br>Tue, 01<br>09:54:07<br>1291<br>brad                                                                  | 2014<br>Apr<br>Tue, 01<br>10:02:32<br>1299<br>brad | 2014<br>Apr<br>Tue, 01<br>10:02:38<br>1300<br>brad | 2014<br>Apr<br>Tue, 01<br>11:36:53<br>1304<br>brad | 2014<br>Apr<br>Tue, 01<br>11:37:16<br>1306<br>brad | 2014<br>Apr<br>Tue, 01<br>11:37:56<br>1308<br>brad | 2014<br>Apr<br>Tue, 01<br>15:20:37<br>1319<br>brad | 2014<br>May<br>Fri, 02<br>16:34:49<br>1383<br>brad | Streams with<br>versions shown | ·] |
| Version<br>informat                                                                                                 | with merge<br>ion (unexpa                          | anded)                                             | and expa                                           | Inded                                              |                                                    | 16                                                 | 16                                                 | EntSoft_Client                 |    |
| 2 28 27 28 27 28 27 28 27 28 27 28 27 28 27 28 27 28 27 28 27 28 27 28 28 27 28 28 28 28 28 28 28 28 28 28 28 28 28 |                                                    |                                                    |                                                    |                                                    |                                                    |                                                    |                                                    |                                |    |

**Note:** The Version Browser is available only if AccuRev Plug-In has been configured to provide access to the AccuRev Web Interface (Web UI). See the *AccuRev Web Interface User's Guide* for more information on the Version Browser.

# Defunct

Deletes the selected file from disk, and marks it with (**defunct**) status in the AccuRev workspace. You are prompted to enter a comment, just as with the <u>*Keep*</u> command.

A defunct file is no longer on your disk, but appears in the results of an AccuRev search for Defunct, Pending, or Default Group elements. It disappears entirely from the AccuRev workspace when you *Promote* the element to the backing stream.

**Note:** You can also defunct a directory element, but this can have far-reaching consequences. Before doing so, consult the description of the **defunct** command in the *AccuRev CLI User's Guide*.

Visual Studio's **Delete** command removes a file from your project (and local disk storage), then automatically offers to perform a **Defunct**, as well:

| Se Defunct  |                                                                                                    |                   |
|-------------|----------------------------------------------------------------------------------------------------|-------------------|
| Enter Com   | nent                                                                                                    |                   |
|             |                                                                                                    |                   |
|             |                                                                                                    |                   |
| Select Prev | vious Comment                                                                                                    |                   |
|             |                                                                                                    | <u> </u>          |
| Defunct     | Name                                                                                                    | Status            |
|             | .\ValidateText\Documentation\ReadMe.htm                                                                                                 | (backed)          |
| it from the | dio has already deleted the file from disk<br>solution or project. If you cancel this dia<br>e files as missing, since they won't get d | alog AccuRey will |

Be sure to proceed with the **Defunct**, to keep the Visual Studio project in sync with the AccuRev repository. If you don't, the element will have (**missing**) status in your workspace.

# **Workspace Information**

Displays information regarding your current AccuRev work environment. See <u>*Workspace Information*</u> on page 42.

# Ignore in AccuRev

Excludes external files and directories from various operations to enhance performance and reduce visual clutter. For example, if you never put program-generated executables under AccuRev control, you can tell AccuRev to ignore such files.

When you select this option, a **.acignore** file appears in the same directory as the file; if you selected a directory, the **.acignore** file appears in the parent directory.

# **New Query**

Opens the Query Editor which allows you to create and run queries of AccuWork issues. You can use the Query Editor to view files and versions associated with specific issues, perform **Diff Against Basis** operations on them, edit issues, and shelve issues. See <u>New Query</u> on page 43.

# **Revert to Most Recent Version**

Similar to <u>Revert to Backed Version</u>, but rolls back a file only as far as the private version you recently created with <u>Keep</u>. This command is useful when you edit a file, save it with **File** > **Save**, then decide to discard the changes.

# **Revert to Backed Version**

Discards the changes you've made to a file. It restores the version that was in the backing stream at the time of your most recent <u>Update</u> command. (But if you promoted one or more versions of the element to the backing stream since your most recent **Update**, it restores the most recently promoted version.)

# **Diff Against Most Recent Version**

(text files only; single-file selection only) Compares your file with the private version you recently created with <u>*Keep*</u>. It answers the question *What have I changed since my last Keep*?

# **Diff Against Backed Version**

(text files only; single-file selection only) Compares your file with the version currently in the workspace's backing stream.

# **Diff Against Basis Version**

(text files only; single-file selection only) Compares your file with the more recent of these ancestor versions:

- A version that was originally created in another workspace, and brought into your workspace with an <u>Update</u>.
- A version that you created and <u>*Promote*</u>d to the backing stream.

It answers the question What changes have I made recently to this file?

# **Diff Against File on Disk**

(text files only; single-file selection only) Compares your file with another file you select, using a standard Open dialog.

# **Commands Available on the History Tab**

These commands are available only through context menus on the AccuRev window's History Tab.

# File in the Workspace

Compares the version created by the selected transaction with the file that is currently in your project.

# **Other Version**

Compares the versions created by the two selected transactions.

# **Checkout Version**

Performs an AccuRev checkout (**co**) command, which replaces the version in your workspace with the selected version. This is similar to the <u>Anchor</u> command, but activates a historical version rather than the workspace's current version.

The element must currently be inactive in your workspace — that is, it must have (backed) status.

# **Show Transaction**

Displays a Transaction History window, showing the complete contents of the selected transaction. Some kinds of transactions can create a new version of multiple elements.

| Vame                                                                                                    |                                                                                                  | Time Transactio                                                                                                    | n Action                        |                                                                                                  |    |
|----------------------------------------------------------------------------------------------------|--------------------------------------------------------------------------------------------------|----------------------------------------------------------------------------------------------------|---------------------------------|--------------------------------------------------------------------------------------------------|----|
| Clipboard (C                                                                                                    | ocumentation/ReadMe.htm                                                                          |                                                                                                    | promot                          | e                                                                                                |    |
| Clipboard\D                                                                                                    | ocumentation Rei                                                                                 | e in the Workspace                                                                                                    | keep                            |                                                                                                  |    |
| Clipboard\C                                                                                                    | ocumentation Rei 🔛 🛛 🗈                                                                           | her Version                                                                                                    | promot                          | e                                                                                                |    |
| (Clipboard \D                                                                                                    | ocumentation Re Ch                                                                               | eckout Version                                                                                                    | keep                            |                                                                                                  |    |
| (Clipboard \C                                                                                                    | ocumentation Rei Shi                                                                             | ow Transaction                                                                                                    | keep                            |                                                                                                  |    |
| 🗣 Trans                                                                                                    | action History                                                                                   |                                                                                                    |                                 |                                                                                                  |    |
| 😼 Trans                                                                                                    | action History                                                                                   |                                                                                                    |                                 |                                                                                                  |    |
|                                                                                                    | action History                                                                                   | In Folder                                                                                                    | Vir Ver                         | Real Ver                                                                                         | An |
| E Trans                                                                                                    |                                                                                                  | In Folder                                                                                                    | Vir Ver<br>2/4                  | Real Ver<br>vstud_int_john/4                                                                     | An |
| Туре                                                                                                    | Name                                                                                             |                                                                                                    |                                 |                                                                                                  | An |
| Туре                                                                                                    | Name<br>Clipboard.vbproj                                                                         | \.\Clipboard\                                                                                                    | 2/4                             | vstud_int_john/4                                                                                 | An |
| Type                                                                                                    | Name<br>Clipboard.vbproj<br>ReadMe.htm                                                           | \.\Clipboard\<br>\.\Clipboard\Documentation\                                                                                  | 2/4<br>2/4                      | vstud_int_john/4<br>vstud_int_john/6                                                             | An |
| Type<br>B<br>C<br>C                                                                                                    | Name<br>Clipboard.vbproj<br>ReadMe.htm<br>ReadMeFirst.txt                                        | \.\Clipboard\.<br>\.\Clipboard\Documentation\<br>\.\Clipboard\Documentation\                                                  | 2/4<br>2/4<br>2/4               | vstud_int_john/4<br>vstud_int_john/6<br>vstud_int_john/6                                         | An |
| Type<br>Type<br>Control Control Co                                                                                                    | Name<br>Clipboard.vbproj<br>ReadMe.htm<br>ReadMeFirst.txt<br>MainForm.vb                         | \.\Clipboard\<br>\.\Clipboard\Documentation\<br>\.\Clipboard\Documentation\<br>\.\Clipboard\                                  | 2/4<br>2/4<br>2/4<br>2/2        | vstud_int_john/4<br>vstud_int_john/6<br>vstud_int_john/6<br>vstud_int_john/2                     | An |
| Type<br>Type<br>Control<br>Type<br>Type<br>Control<br>Type<br>Control<br>Control<br>Contr | Name<br>Clipboard.vbproj<br>ReadMe.htm<br>ReadMeFirst.txt<br>MainForm.vb<br>MainForm.Designer.vb | \\Clipboard\. \.\Clipboard\Documentation\ \.\Clipboard\Documentation\ \.\Clipboard\Documentation\ \.\Clipboard\ \.\Clipboard\ | 2/4<br>2/4<br>2/4<br>2/2<br>2/2 | vstud_int_john/4<br>vstud_int_john/6<br>vstud_int_john/6<br>vstud_int_john/2<br>vstud_int_john/2 | An |

# **Commands Available on the AccuRev Menu**

These commands are available under **AccuRev** on Visual Studio's main menu. They are also available under **File** > **AccuRev**.

The AccuRev menu appears only if a solution is active in the Solution Explorer. The solution need not have any projects under AccuRev source control.

# Update

Performs an AccuRev **Update** command on all workspaces that contain projects in the current solution. An update copies versions into your workspace from your workspace's backing stream. This has the effect of incorporating other people's changes, which they have promoted to the backing stream, into your workspace.

# **Update Preview**

Lists the changes that *would* be made by an actual workspace update in the Output window's AccuRev pane.

# Login (Logout)

If AccuRev is configured to use the *accurev\_login* userauthentication scheme, you must execute this command before you can perform any AccuRev operations within Visual Studio.

Do not use this command if AccuRev is configured to use the *traditional* user-authentication scheme. See *Establishing Your Identity* on page 5 for more information.

# Open from AccuRev

Invokes a wizard that helps you create a new AccuRev workspace or open a solution that is in an AccuRev workspace. See <u>Creating an AccuRev Workspace</u> on page 8.

# Synchronize Time

Adjusts the system clock on your machine to match the clock on the AccuRev Server machine. This requires administrator-level permissions at the operating system level.

# **Workspace Information**

Displays information regarding your current AccuRev work environment.

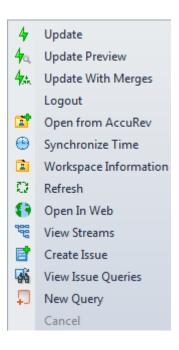

| Server:    | alpo:5050 +      |
|------------|------------------|
| Jser Name: | dfoster          |
| assword:   |                  |
|            | Ok Cancel ? Help |

| AccuRev W      | orkspace Information |                                                        |
|----------------|----------------------|--------------------------------------------------------|
| -              | Principal:           | dfoster                                                |
| $(\mathbf{T})$ | Host:                | davidf-pc                                              |
| -              | client_ver:          | 144                                                    |
|                | Server name:         | DavidF-PC                                              |
|                | Port:                | 5050                                                   |
|                | DB Encoding:         | Unicode                                                |
|                | ACCUREV_BIN:         | C:\Program Files (x86)\AccuRev\bin                     |
|                | server_ver:          | 144                                                    |
|                | Client time:         | 2014/02/28 13:46:16 Eastern Standard Time (1362077176) |
|                | Server time:         | 2014/02/28 13:46:16 Eastern Standard Time (1362077176) |
|                | Depot:               | velo                                                   |
|                | Workspace/ref:       | forms_VS_dfoster                                       |
|                | Basis;               | forms                                                  |
|                | Top:                 | C:/Users/dfoster/accurev/ws/forms_VS                   |

# Refresh

Contacts the AccuRev Server and updates the status of all items in the solution. Use this command if a process other than Visual Studio has modified development files.

# **Open in Web**

Opens the AccuRev Web Interface in a new tab in Visual Studio.

# **View Streams**

Opens the AccuRev Web Interface to the StreamBrowser.

# **Create Issue**

Opens the Issue Edit form, which allows you to create a new issue in AccuWork.

# **View Issue Queries**

Opens the Query Browser, which allows you to create, manage, and run AccuWork queries.

# **New Query**

Opens the Query Editor which allows you to create and run queries of AccuWork issues. You can use the Query Editor to view files and versions associated with specific issues, perform **Diff Against Basis** operations on them, edit issues, and shelve issues.

# **Automatic Invocation of AccuRev Commands**

When you perform a Visual Studio operation that changes a project's "namespace", an AccuRev command is executed automatically, in order to keep the Visual Studio project namespace in sync with the AccuRev repository namespace.

# Rename

If you perform a **Rename** command on an element, a corresponding AccuRev **Rename** (or **move**) command is invoked automatically. The change is logged to the AccuRev pane of the Output window:

# Delete

If you perform a **Delete** command on an element, a corresponding AccuRev <u>*Defunct*</u> command is invoked automatically. Be sure to proceed — don't choose to cancel in the **Defunct** dialog box. If you cancel, the element's status becomes (**missing**).

# **Moving an Element**

You can change the location of an element by dragging it from one directory to another — perhaps to a location in another project — while holding down the SHIFT key. You can also move an element with the **Cut** and **Paste** commands. AccuRev Plug-In for Visual Studio PE handles such operations as follows:

- If the destination is within the same AccuRev workspace though not necessarily within the same Visual Studio project an AccuRev **Rename** (or **move**) command is invoked automatically. (Note that in a C++ project, the copy operation does not create a file system object, merely a reference in the project file.)
- If the destination is not within the same AccuRev workspace, the AccuRev Rename command fails.

**Note**: A "plain" drag-and-drop, without holding down the SHIFT key, implements a copy operation, as does a **Copy-Paste** sequence. No AccuRev command is invoked in this situation. If you copy the item to a location within an AccuRev workspace, the new copy becomes an **(external)** item.

# A. The AccuRev Usage Model

This chapter introduces the basic AccuRev concepts and procedures that will enable you to be comfortable and productive using AccuRev on day one. More detailed information is always just a click away: pressing F1 or clicking the help button (?) anywhere in the AccuRev GUI provides you with access to the entire AccuRev documentation set in both HTML and PDF formats.

# The AccuRev<sup>®</sup> Usage Model

AccuRev's flexibility makes it easy to use for a variety of development scenarios. But like every software system, AccuRev has usage models that were foremost in the minds of its architects. This section describes the most common usage model.

AccuRev is a *software configuration management* (SCM) system, designed for use by a team of people who are developing a set of files. This set of files might contain source code, images, technical and marketing documents, audio/video tracks, or any other digital content the user puts into the system. The files and directories in AccuRev are said to be "version-controlled" or "under source control".

For maximum productivity, the team's members must be able to work independently of each other -sometimes for just a few hours or days, other times for many weeks. Accordingly, each user has his own private copy of the version-controlled files. The private copies are stored on the user's own machine (or perhaps in the user's private area on a public machine), in a directory tree called a *workspace*. We can picture the independent workspaces for a three-user team comprised of John, Mary, and Derek as follows:

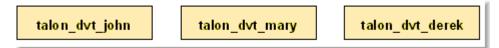

This set of users' workspaces uses the convention of having like names, suffixed with the individual usernames. AccuRev enforces this username-suffix convention. In this example, **talon\_dvt** might mean "development work on the Talon product"; **john**, **mary**, and **derek** would be the users' login names.

From AccuRev's perspective, development work in this set of workspaces is a continual back-and-forth between getting "in sync" and "out of sync":

- Initially, the workspaces are completely synchronized: each workspace has copies of the same set of version-controlled files.
- The workspaces become unsynchronized as each user makes changes to some of the files.
- Periodically, users share their changes with each other. When **john** incorporates some or all of **mary**'s changes into his workspace, their two workspaces become more closely (perhaps completely) synchronized.

You might assume that the workspace synchronization process involves the direct transfer of data from one workspace to another. But this is not the way AccuRev organizes the work environment. Instead of transferring data directly between private areas (that is, between users' workspaces), AccuRev organizes the data transfer into two steps:

- 1. One user makes his changes public -- available to all the other members of his team. This step is called *promoting*.
- 2. Whenever they wish, other team members incorporate the public

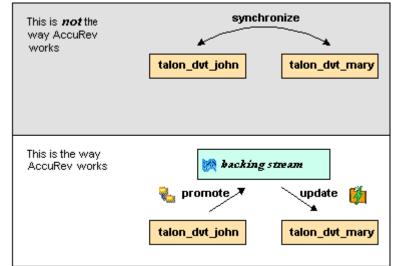

changes into their own workspaces. This step is called updating.

The first step involves a public data area, called a stream. A *stream* is an AccuRev structure with two very important features that support and simplify parallel development. First, as implied by the preceding illustration, numerous individual contributors can create workspaces on a single stream, allowing them to easily share their work with others, and to get changes from them when they wish. As you will see later, AccuRev has numerous safeguards that prevent one user from overwriting another user's changes, and tools that help you resolve conflicting changes when they occur. Second, in a stream hierarchy, *inheritance* lets child streams automatically inherit changes from the parent streams above them, reducing the need for tedious merges that might otherwise be required when several developers are working on the same code.

AccuRev has several kinds of streams, but the most common one is the backing stream. Later, we will show you how the data in this public stream "is in back of" or "provides a backstop for" all the private workspaces of the team members.

# Change and Synchronization: The Four Basic Commands

With the usage model described above, you will be able to accomplish most of your AccuRev work with four simple commands: **Keep**, **Promote**, **Update**, and **Merge**. These commands are described in the following sections.

# Keep: Preserving Changes in Your Private Workspace

An AccuRev workspace is just a normal directory tree, in which you make changes to version-controlled files. You can work with the files using text editors, build and test tools, IDEs, and so on, just as if the files were not version-controlled at all. For example, you might edit a source file and invoke the editor's **Save** command a dozen times over the course of an hour or two. These operations do not involve AccuRev at all -- the operating system changes the contents and the timestamp of the file in your workspace.

You do not need to perform a "check out" operation or otherwise get permission from AccuRev before editing a file in your workspace. (Some legacy SCM systems do impose such a regimen, and AccuRev can be configured to require checkouts, if your organization requires them.)

Every so often, you want AccuRev to preserve the current contents of the file as an official new *version* of the file. You accomplish this using AccuRev's **Keep** command. This figure shows how to invoke the **Keep** command from the File Browser toolbar; **Keep** is also available from the **Actions** and context (right-click) menus. Note that you can also keep new files, like **requirements.txt** in the

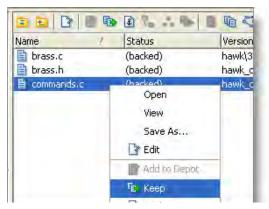

preceding illustration -- its status is (external) because it has not yet been added to AccuRev.

*Tip*: The File Browser helps organize your workspace using Outgoing Changes (your work), Incoming Changes (others' work), and Conflicts modes (conflicting changes in your work and that of a teammate).

You can continue modifying the file, using **Keep** to preserve the latest changes, as often as you like. Other team members will not complain about "thrashing" because these new versions stay within your workspace and do not affect any other user's workspace.

AccuRev retains all the versions that you **Keep**. This makes it possible for you to roll back to any previous version you created.

Several other operations are similar to **Keep**, in that they create a new version of a file in your workspace, without affecting any other user's workspace. The most important of these are:

- **Rename** and **Move**: You can rename a file or move it to a different directory (or both), using AccuRev commands. Other users will continue to see the file at its original pathname in their workspaces.
- **Defunct**: You can remove a file from your workspace with the AccuRev command **Defunct**. When you promote a defuncted file, other users will continue to see the file until they update their workspaces, at which point the file will be removed. (**Defunct** differs from a simple **Delete** in that **Defunct** removes the file from your workspace, while **Delete** removes the physical file from your local directory.)

#### **More About Keep**

We said earlier that AccuRev "retains all the versions that you **Keep**". But where? Each time you **Keep** a file, its current contents are copied to the AccuRev repository, located on the machine where the AccuRev Server runs. You do not need to care about the name and precise location of this copy. Each version you create has a *version-ID*, such as **velo\_dfoster**\2 (which translates as "the **2**nd version of this file created in workspace **velo\_dfoster**").

AccuRev keeps track of the *status* of each file in a workspace. After you **Keep** a file, the Status column in the AccuRev File Browser contains the indicator (**kept**). It also contains the indicator (**member**), meaning that the file belongs to the set of files you are actively working on. (See <u>Active and Inactive Files</u> for more information.) The Version column displays the version-ID.

| 🖻 🗈 🖹 🖥 🐌    | 🗈 🖏 🛧 🗣  🗎 | ■ぐせ ■ ×☆    |
|--------------|------------|-------------|
| Name 🛆       | Status     | Version     |
| 🗎 brass.c    | (backed)   | hawk\3      |
| 🗎 brass.h    | (backed)   | hawk_dvt\11 |
| 🗎 commands.c | (backed)   | hawk_dvt\7  |

A change to the data within a file, recorded by **Keep**, is termed a *content change*; the change made by **Rename**, **Move** or **Defunct** is termed a *namespace change*. (Many SCM systems do not handle namespace changes at all, or have very limited capabilities in this area.) As noted previously, AccuRev saves a new copy of the file in the repository whenever you make a content change. But it does not need to copy the file when you make a namespace change; rather, the AccuRev Server just records the change in its database.

To perform version control on directories, AccuRev only needs to keep track of namespace changes -renaming, moving, or deleting a directory. Unlike some legacy SCM systems, AccuRev does not need to record a new directory version when you make a content change -- for example, adding a new file to the directory.

# **Promote: Making Your Private Changes Public**

At some point, after you have used **Keep** to create one or more new, private versions of a file in your workspace, you typically want to share the changes you have made with the other team members. To make your (most recent) new version "available to the public", you *promote* it. This figure shows how to invoke the **Promote** command from the File Browser toolbar; **Promote** is also available from the **Actions** and context (right-click) menus.

*Tip*: You can **Promote** files that you have not yet kept -- AccuRev performs the necessary **Keep** action for you. In the case of new files, AccuRev first adds the file to the AccuRev repository.

Promoting your new version of a file does not automatically "push" it into the workspaces of the other team members.

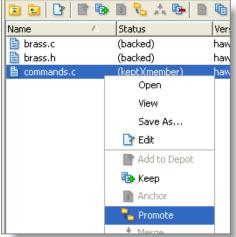

When a user decides that she is ready to incorporate versions of files that other team members have promoted, she "pulls" them into her workspace with the **Update** command. This process is described in the following section, <u>Update: Incorporating Others' Changes into Your Workspace</u> on page 50.

#### Streams

The **Promote** command sends data to -- and the **Update** command gets data from -- an AccuRev data structure called a *stream*. The stream (named **talon\_dev** in this illustration) acts as a central data exchange for the set of workspaces used by a

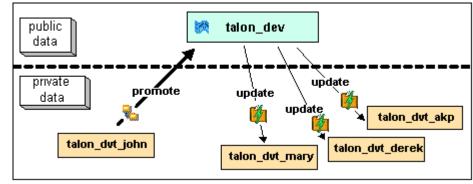

development team. A stream also has a bit of "traffic controller" built in, preventing team members' efforts from colliding and providing other mechanisms to control the flow of data.

A stream is not, as you might initially suppose, a set of copies of promoted files. Rather, it is more like a list of version-IDs.

- The 4th version created in workspace talon\_dvt\_akp of file logic.xml
- The 7th version created in workspace talon\_dvt\_mary of file matrix.ini
- and so on...

In SCM vernacular, a stream is a *configuration* of a collection of version-controlled files. The term "stream" is apt, because it implies the ongoing changes happening in a development project. Each time a user promotes a version of file **logic.xml**, the stream configuration changes for that file -- for example, from "the 5th version created in workspace **talon\_dvt\_derek**" to "the 7th version created in workspace **talon\_dvt\_mary**".

#### **Promotion and Parallel Development**

Sometimes, AccuRev does not allow you to promote a file to the development team's stream, because another team member has already promoted the same file (after modifying it in their own workspace). AccuRev prevents you from overwriting your colleague's change to the team's shared stream. This situation is called an *overlap*: two users working at the same time on the same goal, to create the stream's next version of a particular file.

Before you can promote your changes to the stream, you must first perform a *merge* on the file that has an overlap. This command is described in *Merge: When Changes Would Collide* on page 51.

#### **Active and Inactive Files**

As you work with a file using the commands described above, AccuRev considers the file to alternate between being *active* in your workspace and *inactive*:

- The file is initially *inactive*.
- When you create a new version in your workspace, using **Keep**, **Rename**, **Move**, or **Defunct**, the file becomes *active*.
- When you make your private version public, using the **Promote** command, the file becomes *inactive* again.

Later, you might restart this cycle, making the file active again by creating another new version of it. Alternatively, updating your workspace might overwrite your inactive file with a newer version that another team member promoted.

AccuRev keeps track of the set of active files in your workspace. Officially, this set is called the *default group*. You might find it easier to think of it as the workspace's "active group".

#### **More About Promote**

The **Promote** command does not copy the promoted version to the AccuRev repository. It does not need to. Promotion just gives an additional name to a version that *already exists* in the repository -- having been placed there by a previous **Keep** command (or **Rename**, **Move**, or **Defunct**). For example, promoting "the 7th version created in workspace **talon\_dvt\_mary**" might give that version the additional name "the 3rd version promoted to stream **talon\_dvt**".

Just to emphasize the previous point: a stream does not reside in the file system, but in the database used by the AccuRev Server. Promoting a version to a stream does not create a copy of a file; it just creates an additional file-reference in the database.

It might seem strange at first that deleting a file with the **Defunct** command makes the file *active*. The File Browser continues to list the file -- with a (**defunct**) status -- even though the file has been removed from your workspace's disk storage. This design feature enables AccuRev to implement the file-deletion operation using the same private-change/public-change scheme as all other changes.

We have discussed *the* stream that is the basis for a set of workspaces. But a typical development project has many streams, organized into a hierarchy. Promoting a version to a higher-level stream from a lower-level stream makes that version "even more public" -- for example, available to users outside your local development team.

# Update: Incorporating Others' Changes into Your Workspace

As users work independently of each other, the contents of their workspaces increasingly diverge. Typically, some of the differences between workspaces are inconsistencies. For example, changes that John makes in a report-library routine might cause errors in the report program that Mary is writing. To minimize the time and effort required to resolve inconsistencies during the integration phase of a project, it makes sense to have users synchronize their workspaces on a regular basis.

With AccuRev, synchronization does not mean incorporating data into your workspace directly from one or more other workspaces. Instead, synchronization involves copying data into the workspace from the stream to which all team members **Promote** their changes. This figure shows how to invoke the **Update** command from the File Browser toolbar; **Update** is also available from the **File** and context (rightclick) menus.

*Tip*: You can **Update** your workspace from any File Browser mode, but the Incoming Changes mode shows you exactly how your workspace will change.

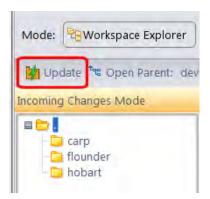

Note: the stream's role as a provider of data -- through Update

operations -- to a set of workspaces motivates the term *backing stream*. Think of restocking a store's shelves with merchandise retrieved from "the back room".

So updating your workspace copies versions of certain files from the backing stream to the workspace, overwriting/replacing the files currently in the workspace. But which files? **Update** changes a file if:

- There is a newer version in the backing stream, and
- The file is *not* currently active in your workspace.

**Update** will not overwrite an active file, even if there is a new version of it in the backing stream. No matter how good someone else's code is, you do not want his changes to wipe out the changes that you have been making! This situation is another instance of an *overlap*, which was introduced in <u>Promote:</u> <u>Making Your Private Changes Public</u> on page 48. You can encounter an overlap during a promote (if you are trying to make your private changes public), or during an update (if you are trying to bring already-public changes into your private workspace). You can use the *merge* operation to resolve all such overlap situations. See <u>Merge: When Changes Would Collide</u> on page 51.

**Update** handles namespace changes as well as content changes. Thus, if your colleague renamed a file and promoted the change, an update will cause the file to be renamed in your workspace. And if your colleague removed a file using the **Defunct** command, an update will cause the file to disappear from your workspace.

#### More About Update

Here is how AccuRev prevents an update from overwriting your changes: the first thing **Update** does is to analyze your workspace, determining whether each version-controlled file is "active" or "inactive". Initially, all the files in a workspace are inactive -- each one is a copy of some version in the repository. (For each version-controlled file, AccuRev keeps track of *which* particular version.)

A file is deemed to be active in your workspace if you have created a new version of it, using the **Keep**, **Rename**, **Move**, or **Defunct** command. (There are other AccuRev commands that "activate" a file.) When **Update** copies versions from the repository into your workspace, it skips over all active files.

**Note:** Update can tell if you have modified a file but have not yet stored the changes in the repository as a new **Keep** version. It uses timestamps and checksums to determine this. The presence of such files prevents the update from proceeding if updating would overwrite one or more of them with the backing-stream version. You can use the **Anchor** command to activate such files, enabling **Update** to do its work.

# Merge: When Changes Would Collide

The preceding sections on the **Promote** and **Update** commands both discuss the situation in which two users concurrently work on the same file. Their changes to the file are said to *overlap*. Both **Promote** and **Update** decline to process a file with overlap status, because doing so would cause one user's changes to overwrite another's changes.

For example:

- Team members John and Mary both Keep one or more new private versions of **logic.xml** in their respective workspaces.
- Mary Promotes her latest new version of logic.xml to the backing stream.
- At this point, AccuRev:
  - Will not allow John to **Promote** his version of **logic.xml** to the backing stream (there is no reason to assume that John's changes should take precedence over the changes Mary has already made and promoted).
  - Will not overwrite John's copy of **logic.xml** when he updates his workspace (again, AccuRev does not assume that a version in the backing stream should take precedence over changes made to the

version in the workspace). The **Update** command skips over this file, but continues its work on other files.

• "Flags" the overlap condition by highlighting **logic.xml** in yellow.

Before John can either promote or update **logic.xml**, he must incorporate, or merge, the version in the backing stream -- which contains Mary's changes -- into his own copy of the file. The **Merge** command is essentially a text editor, which combines the contents of two versions of a text file. The resulting "merged version" replaces the file in John's workspace.

This figure shows how to invoke the **Merge** command from the File Browser toolbar; **Merge** is also available from the **Actions** and context (right-click) menus.

*Tip*: Use the File Browser Conflicts mode to view overlap and other conditions that prevent files from being updated and promoted.

Often, a merge operation is unambiguous, and so can be performed automatically. For example, suppose Mary's changes to file **logic.xml** all occur in lines 30–50, and all of John's changes occur in lines 125–140. In this case, merging the two versions

| 🖻 🖻 📑 📕    | BBLYBB       |
|------------|--------------|
| Name       |              |
| 🗎 brass.c  |              |
| 🖺 brass.h  |              |
| Commands.c | Open         |
|            | View         |
|            | Save As      |
|            | 🕒 Edit       |
|            | Add to Depot |
|            | 🚯 Кеер       |
|            | Anchor       |
|            | Premote      |
|            | Merge        |
|            | Douart To    |

involves replacing some or all of John's 20 lines with Mary's. Now, the edited version of **logic.xml** in John's workspace contains both users' changes.

**Note**: We do not claim that the two sets of changes are semantically consistent with each other. That is what the build-and-test cycle is for!

If both John and Mary have made changes to the same part of the file -- say, lines 2-10 -- then John must decide how to resolve this *conflict*. The graphical **Merge** tool makes this easy:

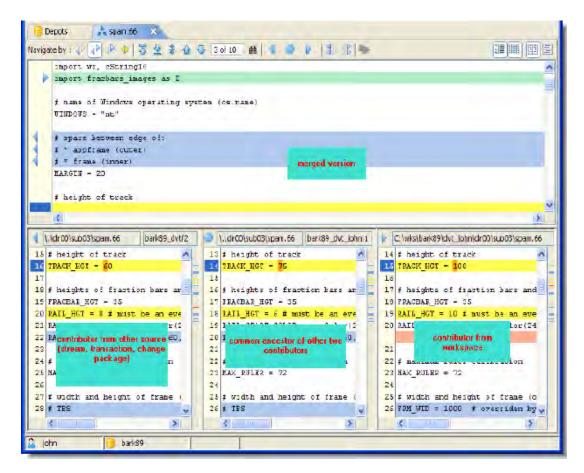

After performing a merge, AccuRev automatically Keeps the merged version to preserve the results of the merge operation. You can then Promote the merged version to the backing stream. After that, other team members can use Update -- perhaps in conjunction with Merge -- to bring all the changes into their workspaces.

#### **More About Merge**

The graphical Merge tool performs a "three-way merge", which uses the common ancestor of the two versions being merged. This algorithm helps to automate the merge operation, often completely eliminating the need for human intervention. AccuRev performs merge operations on text files only. Binary files are "merged" by choosing which version to take.

AccuRev keeps track of all merge operations. This greatly simplifies subsequent merge operations on files that have been merged previously: you do not need to resolve the same conflicts over and over again.

The most common overlap situation happens when AccuRev prevents you from promoting a file, because someone else "got there first" in creating a version in the backing stream. AccuRev can also detect *deep overlaps*, in which another user "got there first" in creating a version in the *parent* of the backing stream, or in other higher-level streams.